# **JABLOTRON 100**

## **Användarmanual**

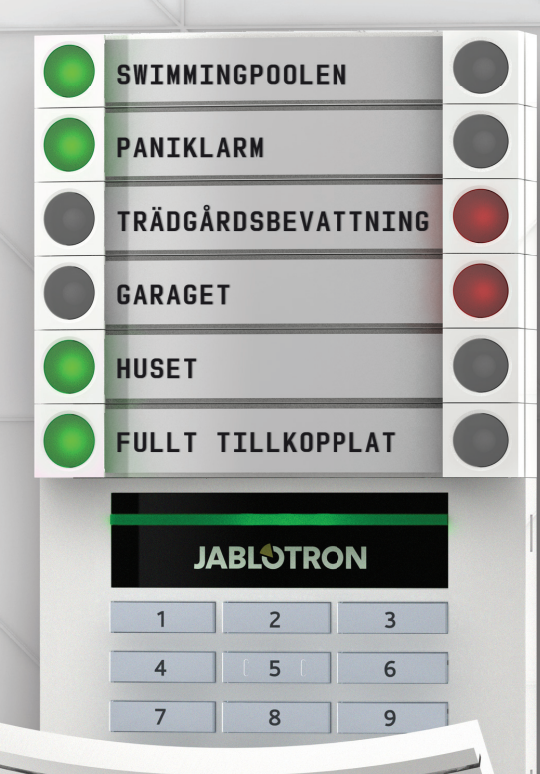

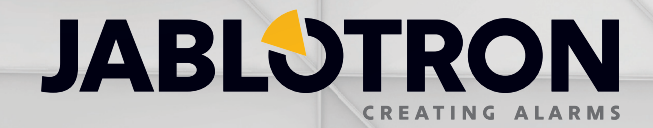

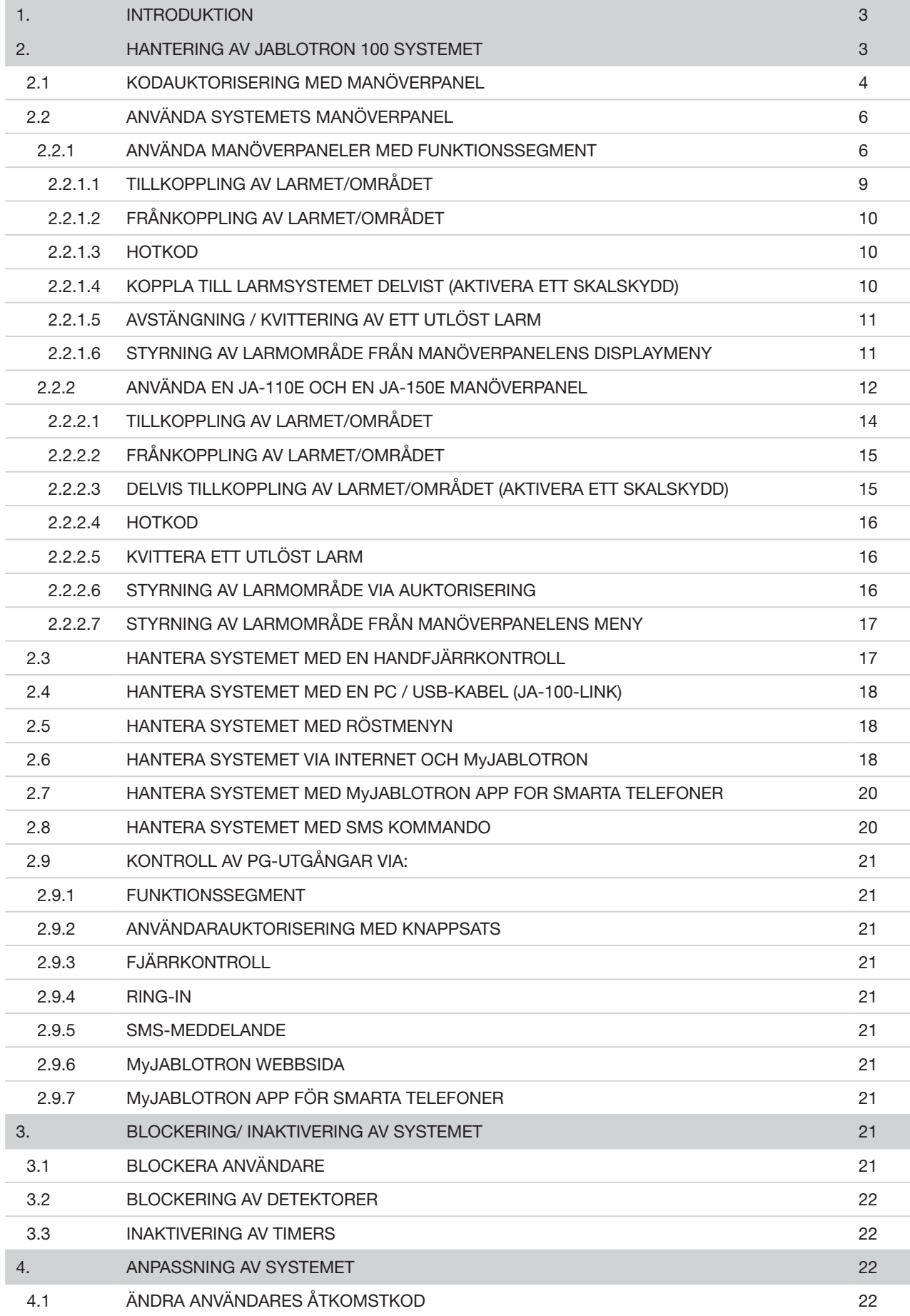

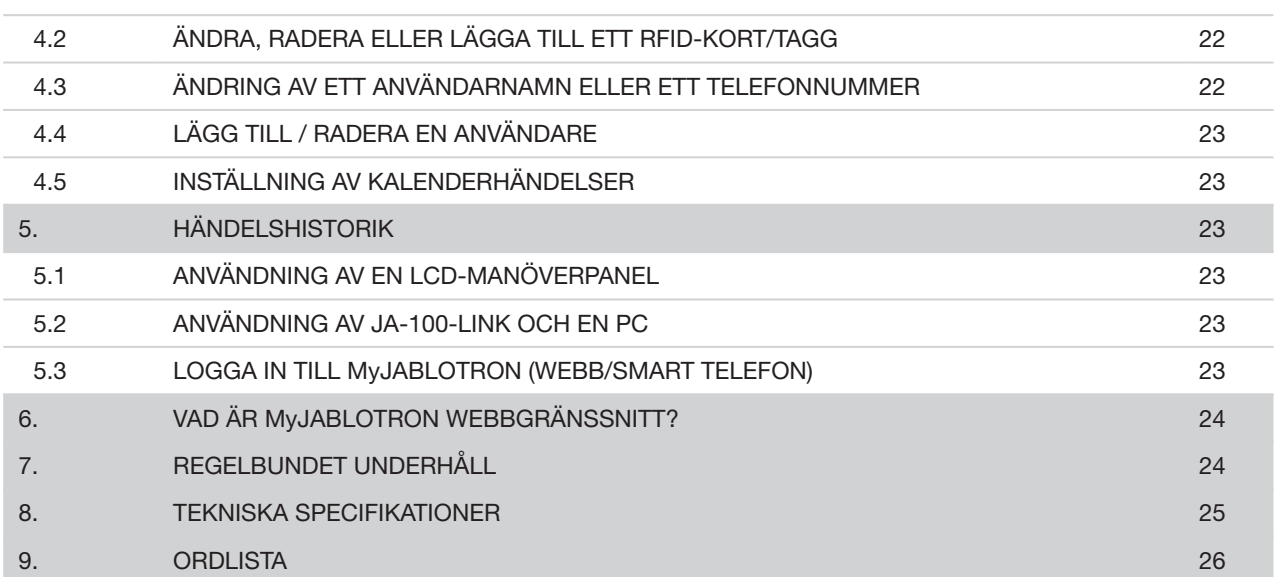

### **1. INTRODUKTION 3**

Tack för att du valt JABLOTRON 100 säkerhetssystem. Det här är en unik och flexibel lösning avsedd för företags- och hemsäkerhet som erbjuder både fast anslutna- och trådlösa enheter. JABLOTRON 100 systemet är mycket enkelt att hantera.

Den enkla styrningen av systemet består av två steg, auktorisering med en kod eller en RFID-tagg följd av ett knapptryck på ett individuellt funktionssegment med tydligt tilldelade funktioner på en manöverpanel. Det är även möjligt att använda en omvänd metod. Man trycker först på en segmentknapp och utför därefter auktoriseringen. Funktionssegmenten använder en enkel trafikljuslogik som är lätt att förstå. Antalet funktionssegment kan flexibelt anpassas efter lokalernas behov. JABLOTRON 100 erbjuder ett brett utbud av detektorer med tidlös design och kan hanteras varifrån som helst, tack vare en fullständig fjärråtkomst. JA-100-Link programvara (Windows XP och högre), MyJABLOTRON webbgränssnitt och applikationen MyJABLOTRON för smarta telefoner tillåter dig att fjärrstyra, fjärrprogrammera, fjärrövervaka och övervaka systemet.

JABLOTRON 100 systemet kan hantera upp till 300 användare och kan delas upp i 15 separata larmområden. Upp till 120 systemenheter kan anslutas. Dessutom finns upp till 32 st PG-funktioner som kan användas för styrning av automatiska och smarta funktioner i hem och företag.

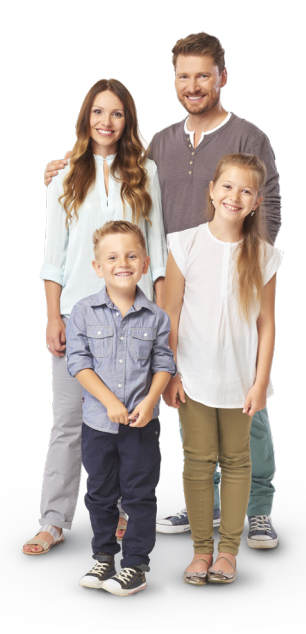

### **2. HANTERING AV JABLOTRON 100 SYSTEMET**

Säkerhetssystemet kan kontrolleras på flera olika sätt. För att frånkoppla larmet krävs alltid en auktorisering i form av en användaridentifiering. Systemet kontrollerar användarnas identiteter och tillåter dem att använda de delar i systemet vilket de har fått behörighet att kontrollera. Du kan välja mellan olika sätt att styra systemet, med eller utan auktorisering. När standardinställning används så är det möjligt att tillkoppla systemet endast genom att trycka på den högra knappen på ett funktionssegment på manöverpanelen, eftersom det då inte krävs att du behöver auktorisera dig. Användarnamn, datum och tid lagras i systemets minne varje gång som systemet används. Den här informationen är kontinuerligt tillgänglig. Alla användare kan även avbryta en pågående utlöst larmsiren endast genom att göra en auktorisering i någon del av systemet (beroende på sin tillträdesrättighet).

*OBS! Beroende på installationens konfigurering och systeminställningarna, kan vissa möjligheter som beskrivs nedan inte vara tillgängliga. Konsultera konfigurering av installationen med din servicetekniker.*

### Användare och deras tillträdesrättigheter

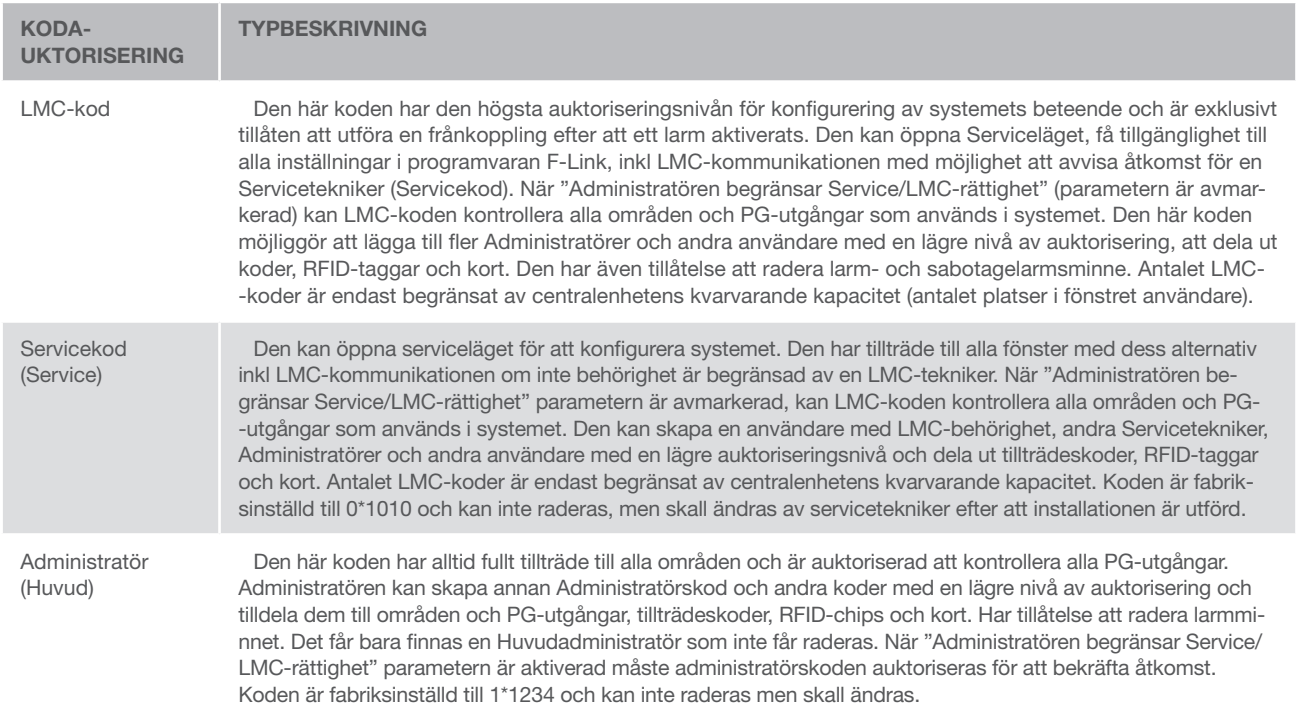

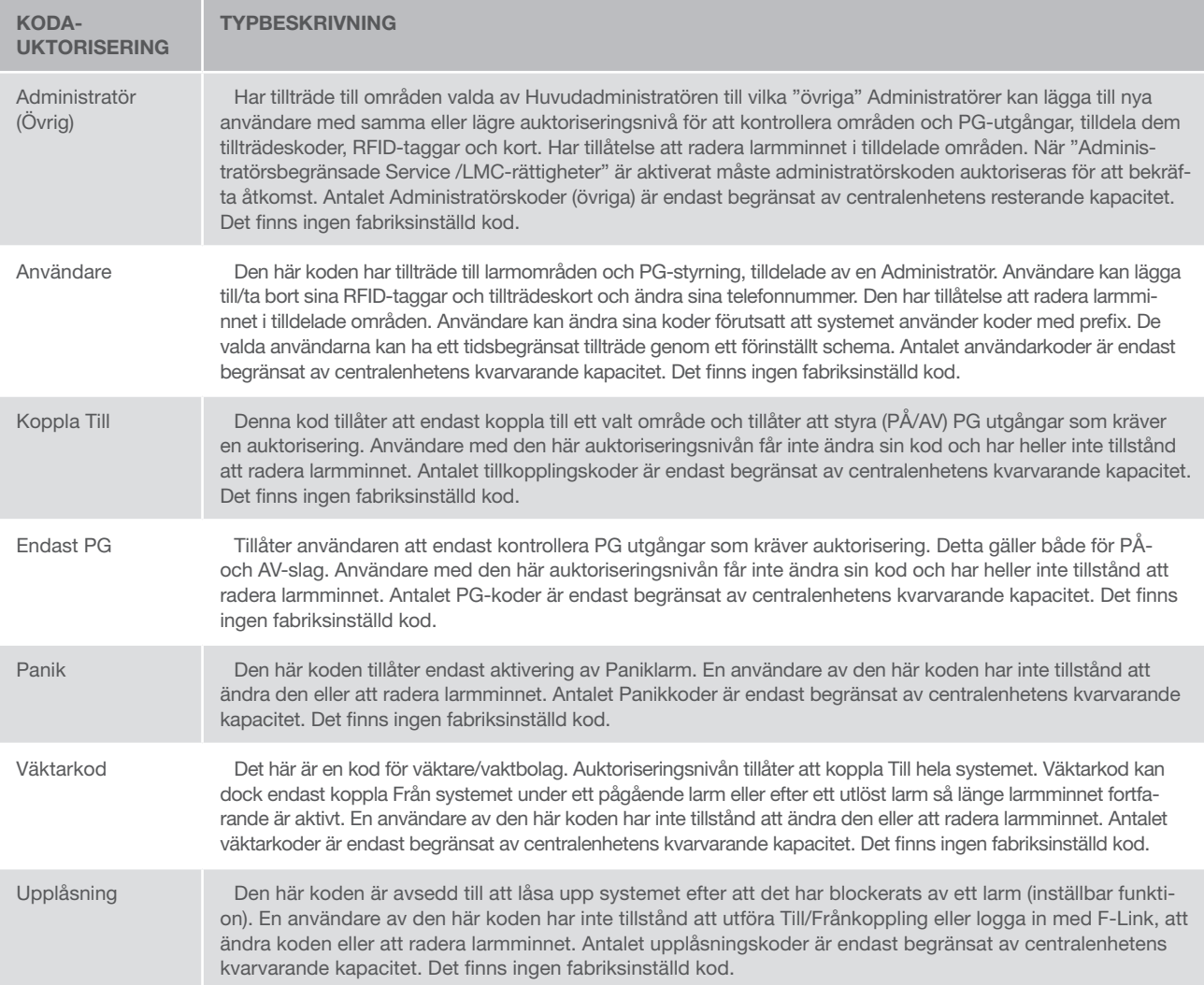

### 2.1 KODAUKTORISERING MED MANÖVERPANEL

Auktorisering med en användarekod kan göras genom att skriva in en giltig kod på en knappsats eller med ett RFID-chip.

Det är möjligt att använda 4, 6 eller 8 siffriga koder i systemet.

Systemet kan konfigureras att användas utan "kod med prefix" (se nedan).

### Kod med prefix: nnn\*cccc

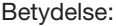

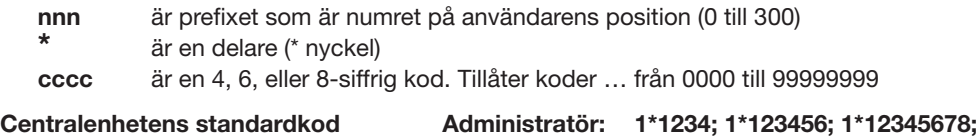

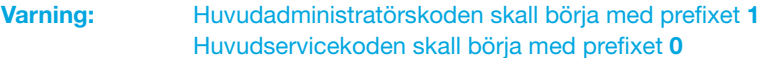

Prefixet kan inaktiveras för system med ett litet antal användare. Inskrivningen av en kod kan endast ändras av en auktoriserad installationstekniker.

#### Kod utan prefix: CCCC

Betydelse:

cccc är en 4, 6, eller 8-siffrig kod. Tillåter koder … från 0000 till 99999999

```
Centralenhetens standardkod Administratör: 1234; 123456; 12345678;
```
#### Tillträdeskodens säkerhet, beröringsfria RFID-enheter och handfjärrkontroller

En centralenhet kan tilldela en 4, 6 eller 8-siffrig kod och upp till två RFID-taggar/kort för varje användare för systemauktorisering. Användarauktorisering krävs vid varje styrning via manöverpanel, röstmeny, PC, webb- eller mobilapp. Kodens längd medger ett antal möjliga kombinationer och därmed även kodens säkerhet.

### Antalet kodkombinationer beror på konfigureringen

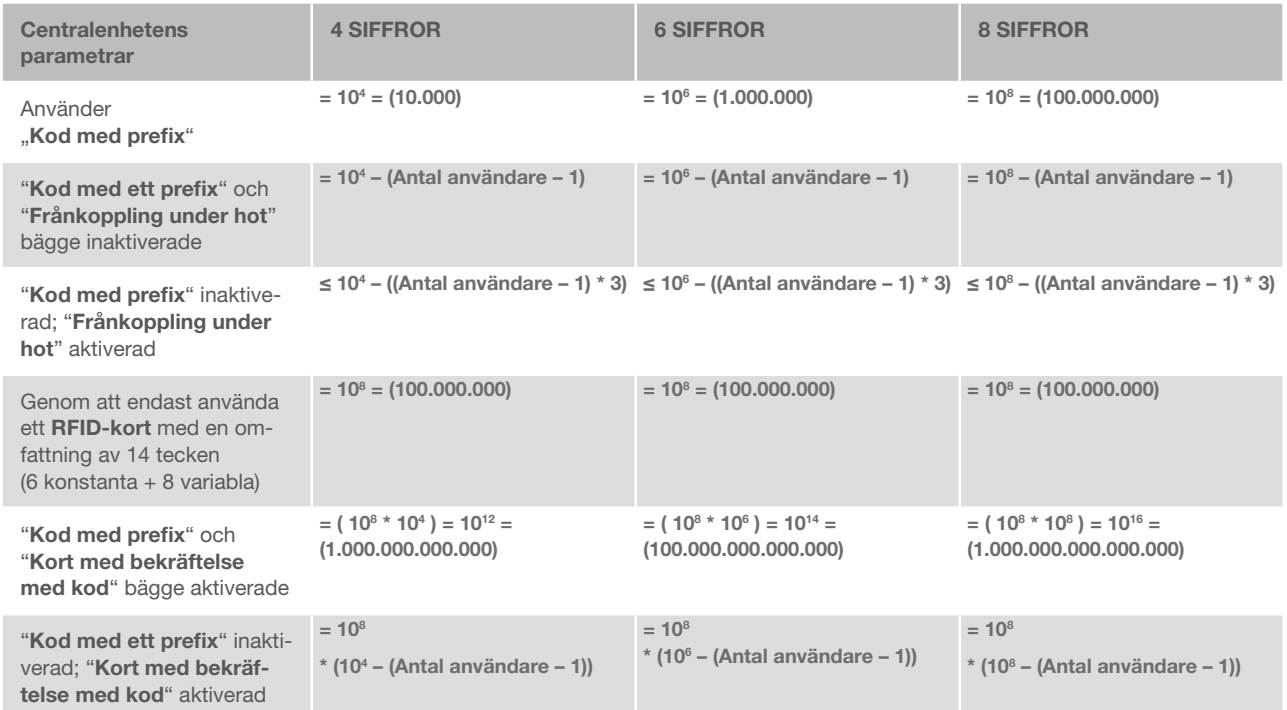

Sätt att förbättra skyddet mot att någon obehörig kan "gissa" den giltiga koden:

- Använd en kod med flera siffror (6- eller 8-siffriga koder)
- Använd mer avancerade sätt för auktorisering såsom "Kort med bekräftelse med en kod" eller "Dubbel auktorisering".

#### Sätt att styra JABLOTRON 100 systemet

#### På plats:

- $\blacktriangleright$  Systemets manöverpanel
- Systemets handfjärrkontroll
- ▶ Via PC med hjälp av en USB-kabel och JA-100-Link programvara

#### Fjärrstyrning:

- **A** Med PC via internet, MyJABLOTRON webbgränssnitt
- $\blacktriangleright$  Mobil-Applikationer för smarta telefoner
- $\triangleright$  Via telefon (uppringning) med användning av röstmenyn
- $\blacktriangleright$  Mobil via SMS textmeddelanden
- $\triangleright$  Med PC via internet med användning av JA-100-Link programvara
- **Uppringning från ett auktoriserat telefonnummer** (endast för styrning av PG utgångar)

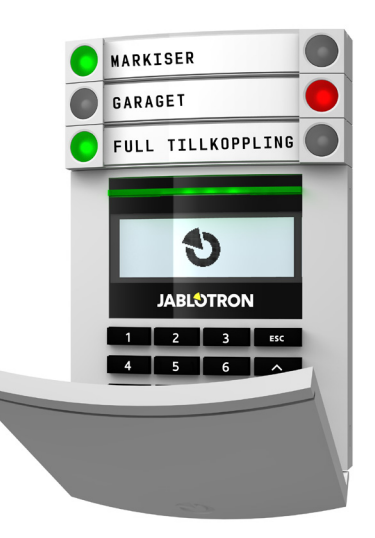

### 2.2 ANVÄNDA SYSTEMETS MANÖVERPANEL

### 2.2.1 ANVÄNDA MANÖVERPANELER MED FUNKTIONSSEGMENT

JABLOTRON 100 systemet kan kontrolleras av en mängd olika manöverpaneler som inte bara låter dig styra utan också visar de individuella segmentens status. Systemet kan kontrolleras direkt (till- eller frånkoppling av larmområden och andra automatiserade funktioner) med användning av funktionssegmenten på manöverpanelen. Knapparna på ett funktionssegment är klart markerade och färglagda (med trafikljuslogik) så att status för varje enskilt funktionssegment indikeras tydligt. Ett segment kan även användas för att indikera en status (t. ex. öppen garagedörr) eller för att styra olika automatiserade enheter (till exempel uppvärmning av lokalen eller styra fönstermarkiser, etc). Det går att installera maximalt 20 st funktionssegment till varje manöverpanel, där det första segmentet alltid medföljer från fabrik. Ett segment kan t ex programmeras för att ringa på hjälp i ett nödfall (läkare-hjälp eller paniklarm).

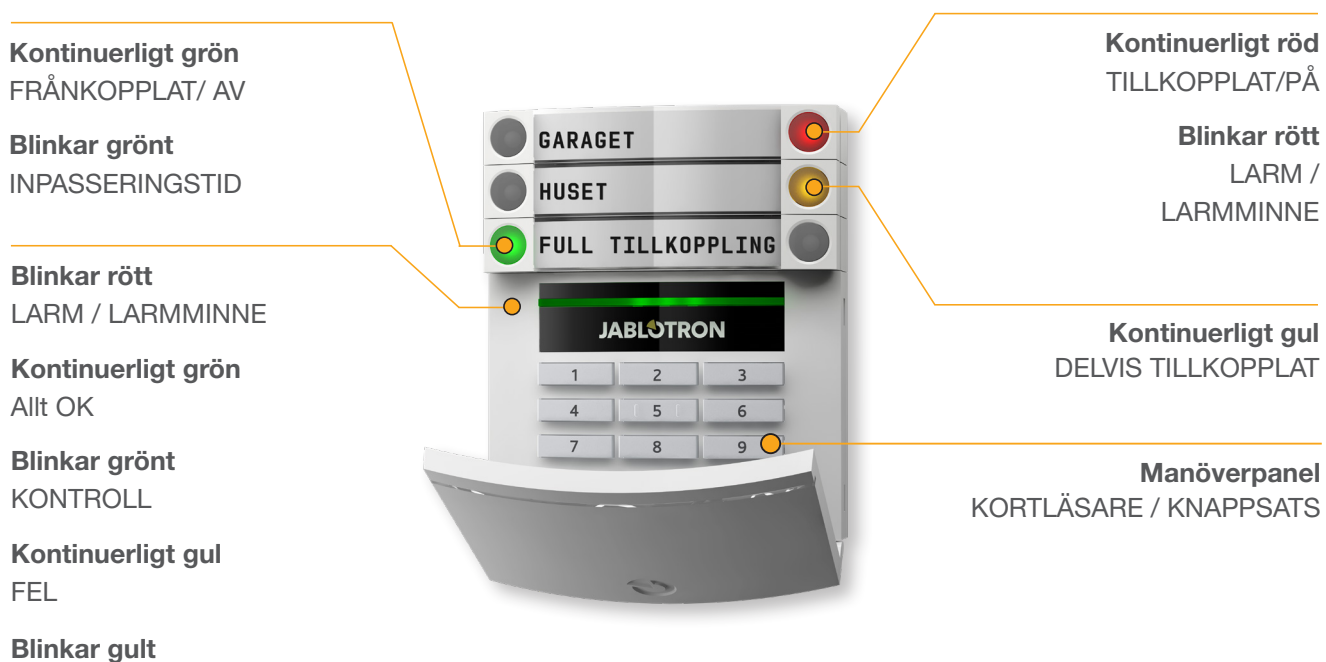

**MISSLYCKAD** TILLKOPPLING

### De olika modellerna av manöverpaneler och deras kombinationer:

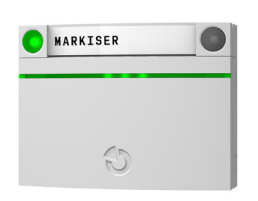

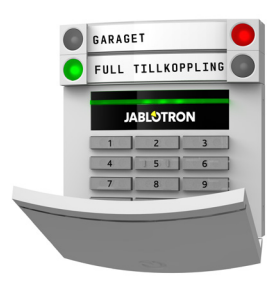

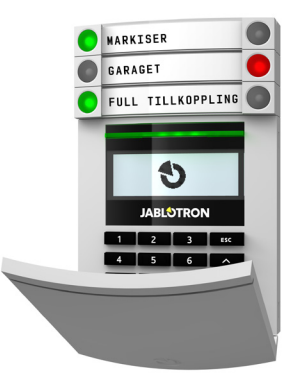

**Kortläsare** tillåter kontroll av systemet med användning av segment och en beröringsfri auktorisering (RFID-kort/ tagg).

**Manöverpanel med kortläsare**  användaren kan kontrollera systemet med segment och auktorisering, med användning av antingen angivandet av en kod eller den beröringsfria metoden (RFID-kort/tagg) eller en kombination av bägge för ökad säkerhet.

**Manöverpanel med display och kortläsare** användaren kan kontrollera systemet med segment och auktorisering, med användning av antingen angivandet av en kod eller den beröringsfria metoden (RFID-kort/tagg) eller en kombination av bägge för ökad säkerhet, och med användning av alternativen tillgängliga i manöverpanelens LCD-display.

Vid frånkoppling av larmet med segmentknapparna krävs alltid användarauktorisering. Vid tillkoppling av larmet och styrning av automatiserade processer (PG:s) med användning av segmentknapparna, är auktoriseringskravet valfritt inställbart för varje segment.

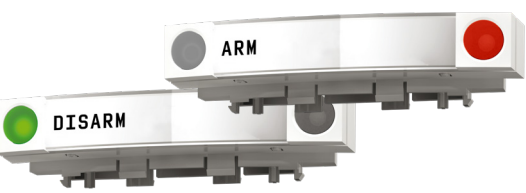

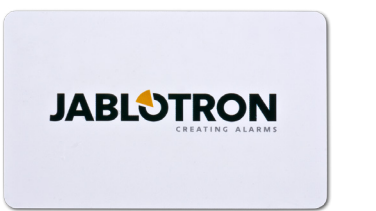

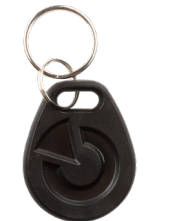

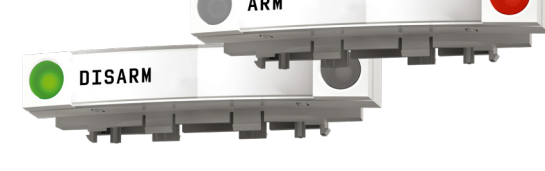

En användare kan auktoriseras genom att ange sin tilldelade kod eller använda sitt RFID-kort/tagg. Varje användare kan ha en kod och upp till två RFID-chip (kort eller taggar).

Rekommenderade beröringsfria chip är JABLOTRON 100, alternativt, Oasis och Azor eller andra tredje-part chip som är kompatibla med 125 kHz EM Unique standard. Om högre säkerhet krävs så kan larmsystemet ställas in för att bekräfta auktoriseringen av användandet av RFID-chip och kod (valfritt).

Om användaren vill kontrollera flera segment samtidigt så kan hen auktorisera sig själv och sedan trycka på knapparna för de enskilda segmenten efter varandra. På så sätt kan användaren till exempel koppla ifrån larmet i huset samtidigt i ett annat område, t ex garaget med en enda auktorisering.

En auktoriseringskod kan bestå av upp till elva siffror, ett prefix (upp till tre siffror), en asterisk \* (som separerar prefixet och huvudkoden) och en 4,6 eller 8-siffrig kod beroende på konfiguration (till exempel: 123 \* 12345678 eller 1 \* 12345678). Alla användare kan ändra sina egna koder som följer efter prefixet. Koden kan ändras från LCD-manöverpaneler, JA-100-Links programvara (Windows XP och högre) eller i MyJABLOTRON appen.

Prefixet kan uteslutas för installationer med ett mindre antal användare I sådant fall krävs bara en kod. Dessa koder kan bara ändras av systemadministratören eller en servicetekniker.

### Struktur och beskrivning av den interna menyn i en manöverpanel med LCD display

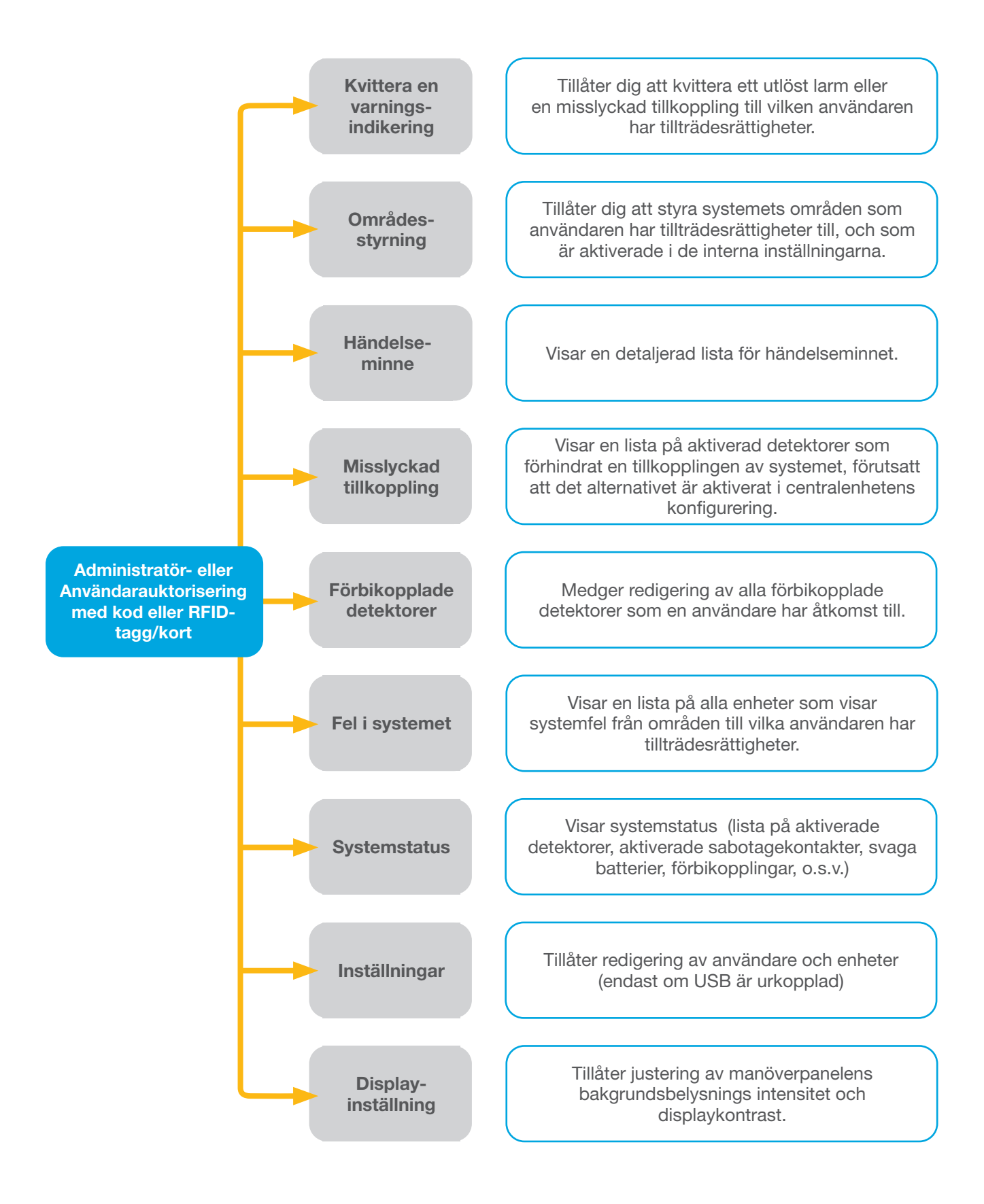

### 2.2.1.1 TILLKOPPLING AV LARMET/OMRÅDET

kommer att börja blinka grönt.

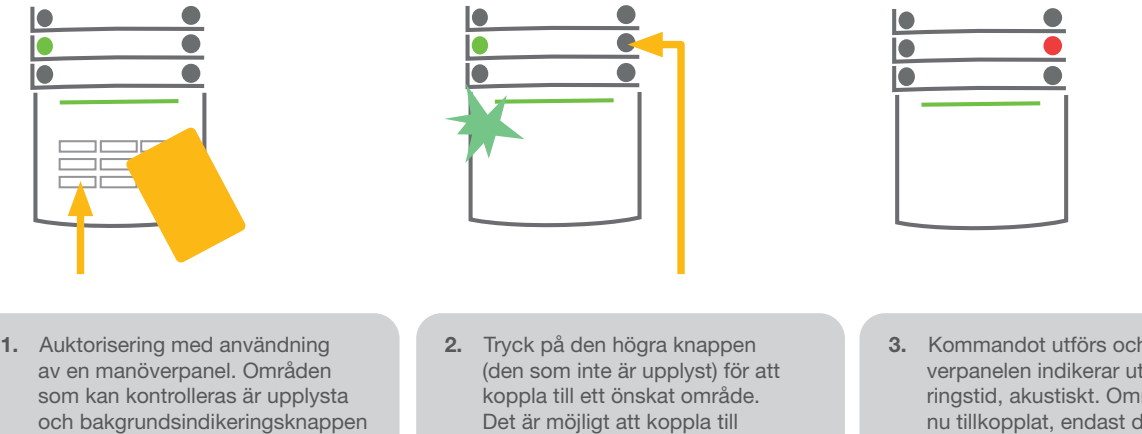

3. Kommandot utförs och manö verpanelen indikerar utpasseringstid, akustiskt. Området är nu tillkopplat, endast detektorer med reaktion "Fördröjd sektion" tillhandahåller tid för att lämna området under utpasseringstiden. Det tillkopplade områdets seg-

mentknapp lyser rött.

Om det vid en Tillkoppling av larmet, är någon detektor som är aktiverad, t.ex. ett fönster eller dörr med magnetkontakt står öppet, så kommer systemet att reagera (baserat på systeminställningen) på något av följande sätt:

a Centralenheten kommer automatiskt att fullfölja Tillkopplingen av området/systemet, men den aktiverade detektorn/ detektorerna kommer att automatiskt förbikopplas (blockeras). \*).

flera områden efter varandra (fördröjningen mellan valen får inte vara längre än 2 sekunder).

- a Systemet kommer optiskt att varna och indikera att det finns aktiverade detektorer, genom att segmentknappen för området det berör kommer att blinka rött i 8 sekunder och centralenheten kommer därefter att automatiskt koppla till området (aktiverade detektorer kommer automatiskt att förbikopplas/blockeras). \*)
- a Systemet kommer optiskt att varna och indikera att det finns aktiverade detektorer, genom att segmentknappen för området det berör kommer att blinka rött i 8 sekunder och centralenheten kommer därefter automatiskt att avbryta tillkopplingen. Tillkoppling av ett område med aktiverade detektorer kan utföras genom att användaren bekräftar tillkoppling genom att upprepade gånger trycka på segmentknappen för området det berör ("Bekräfta tillkoppling"). Användaren måste bekräfta sin avsikt att koppla till ett område med en aktiverad detektor (t. ex. ett öppet fönster). Annars kommer systemet inte att kopplas till.
- a En aktiverad detektor kommer att förhindra att området tillkopplas. Denna status indikeras optiskt genom att segmentknappen för området det berör, börjar blinka rött. Detektorn som förhindrar tillkopplingen kommer att visas på en manöverpanel med LCD-display.

Om en detektor med reaktionen "Direkt larm" aktiveras under en utpasseringstid eller om en detektor med reaktionen "Fördröjt larm" förblir aktiverade efter att utpasseringstiden avslutats, kommer centralenheten att automatiskt göra en frånkoppling. En sådan "Misslyckad tillkoppling" indikeras av att systemindikatorn blinkar gult, rapporteras till LMC och indikeras av en extern siren (gäller för säkerhetsgrade: 2)

#### \*) VARNING: Alternativen a) och b) stöds inte av standarden EN 50131, grade 2 (val av systemprofil för centralenheten)

Om centralenheten är konfigurerad för att kunna tillkopplas utan auktorisering är det inte nödvändigt att auktorisera dig själv. Allt du behöver göra är att trycka på en segmentknapp för ett valt område. Det är även möjligt att konfigurera manöverpanelen för att tillkoppling endast kan ske genom auktorisering.

VARNING: Tillkoppling utan auktorisering sänker automatiskt säkerhetsnivån till EN 50131, grade 1. Överväg alla risker förknippade med användning av denna funktion.

*Konsultera installationen med en servicetekniker för att programmera larmsystemets önskade reaktioner.*

### 2.2.1.2 FRÅNKOPPLING AV LARMET/OMRÅDET

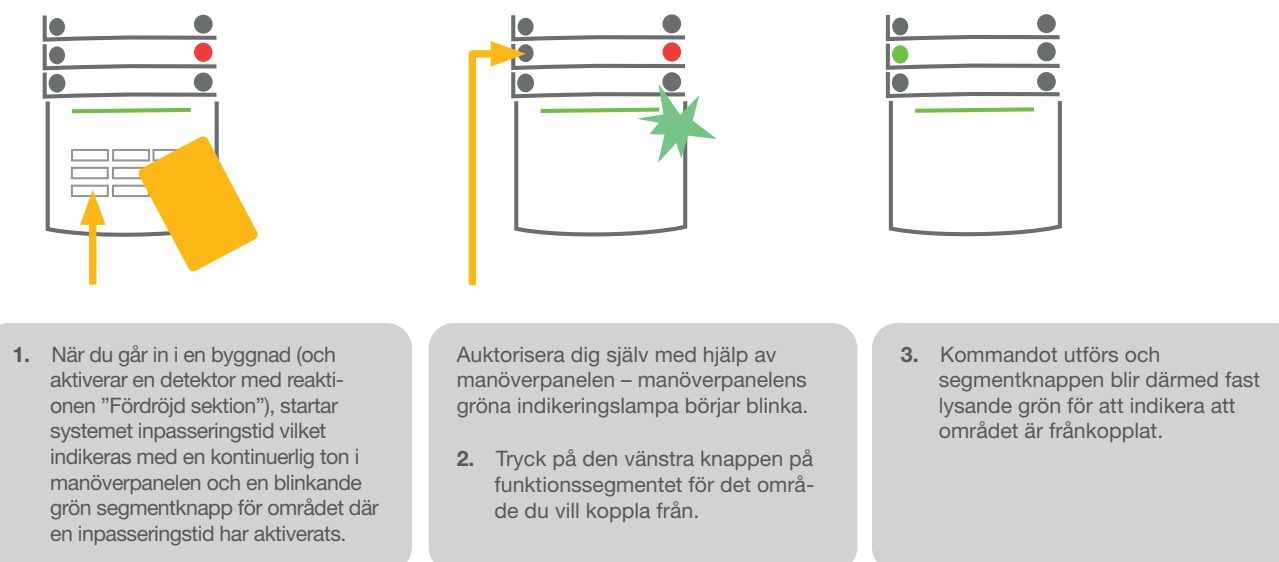

*Anm.: Om parametern "Frånkoppla område genom auktorisering under inpasseringstid", är aktiverad så räcker det med att göra en auktorisering för att koppla ifrån ett sådant område där en inpasseringstid har aktiverats.*

*Kontakta din servicetekniker för att konsultera och programmera önskade reaktioner i systemets vid en frånkoppling.*

### 2.2.1.3 HOTKOD

Tillhandahåller frånkoppling av systemet under hot, tvång, etc. Systemet kopplas från, men det aktiverar samtidigt ett tyst paniklarm som diskret rapporteras till utvalda mottagare inkl larmmottagningscentral / polis.

Frånkoppling med hotkod utförs genom att lägga till 1, till den sista siffran i din kod. Kontakta din servicetekniker om du vill använda hotkodfunktionen.

Exempel om du har en kod med prefix:

#### Giltig kod: 2\*9999 Frånkoppling med hotkod: 2\*9990

Exempel om du har en kod utan prefix:

#### Giltig kod: 9999 Frånkoppling med hotkod: 9990

### 2.2.1.4 KOPPLA TILL LARMSYSTEMET DELVIST (AKTIVERA ETT SKALSKYDD)

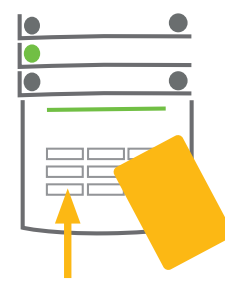

1. Auktorisera dig själv med användning av manöverpanelen (ange en kod, scanna en tagg mot läsaren). Den gröna bakgrundsupplysta indikeringsknappen kommer att börja blinka.

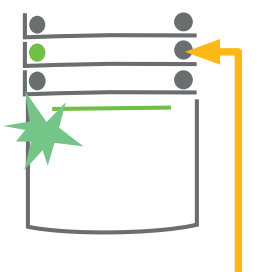

- 2. Tryck på den högra knappen på funktionssegmentet för det valda området.
- - 3. Kommandot utförs och seg mentknappen blir därmed gul vilket är indikering för ett delvist tillkopplat område.

Systemet kan konfigureras för att vara delvist tillkopplat, vilket medger övervakning av endast vissa utvalda detektorer i ett område. Exempel: På natten är det möjligt att endast koppla till och aktivera ett skalskydd) dörr och fönsterdetektorer medan rörelsedetektorerna inuti huset inte är aktiva.

För att koppla till alla detektorer (full tillkoppling) för ett område där även möjlighet att göra en delvis tillkoppling i området har konfigurerats måste segmentknappen för tillkoppling av området tryckas in två gånger. Efter att knappen

tryckts ned en gång blinkar den gult, efter att den tryckts in två gånger börjar den blinka rött.

Om området redan är delvist tillkopplat – visas genom att den högra segmentknappen lyser gult - kan området kopplas till fullt, genom en auktorisering och ett nytt tryck på den gula knappen. När knappen är nedtryckt kommer systemet att vara fullt tillkopplat och knappen blir därmed röd.

En delvis tillkoppling kan konfigureras så att auktorisering inte är nödvändig (kan utföras genom att endast trycka på den högra segmentknappen en gång).

### 2.2.1.5 AVSTÄNGNING / KVITTERING AV ETT UTLÖST LARM

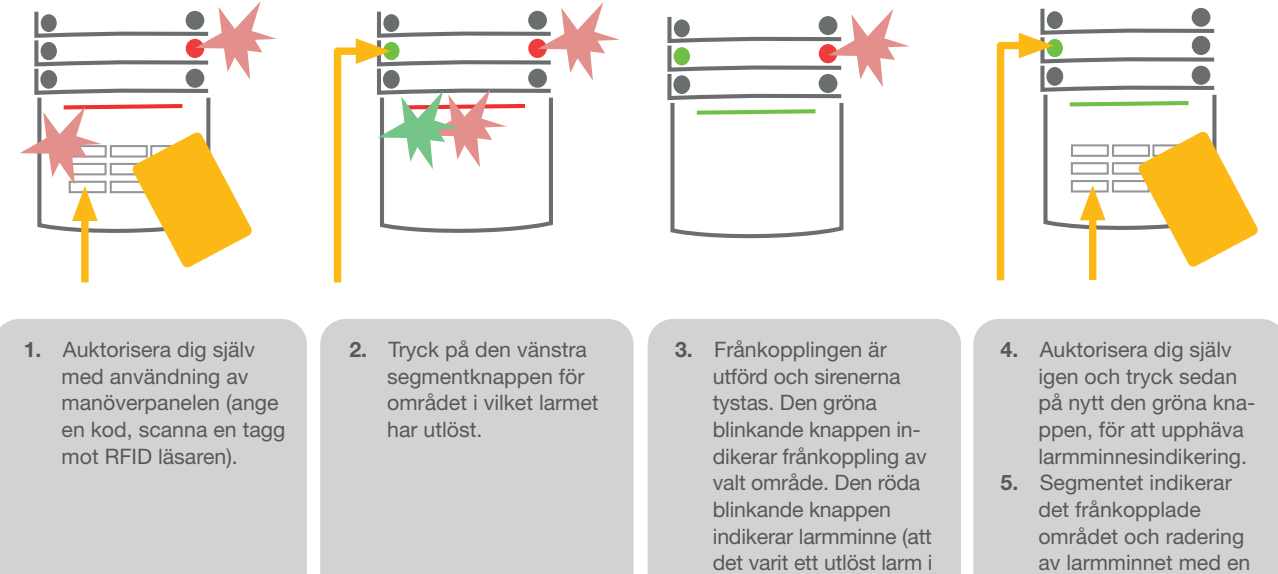

Ett utlöst larm som pågår, indikeras med en snabbt blinkande röd segmentknapp och en bakgrundsupplyst indikeringsknapp. Du måste auktorisera dig med användning av manöverpanelen för att avsluta larmet. Området förblir tillkopplat, en snabbt blinkande segmentknapp indikerar larmminnet. Indikeringen kommer att fortsätta blinka även efter att systemet kopplats ifrån.

området).

Om ett larm har utlöst i din frånvaro, sök efter orsaken till larmet i händelsehistoriken och var mycket försiktig när du går in och kontrollerar lokalerna eller vänta tills vaktbolaget anländer (förutsatt att ditt system är anslutet till en larmmottagningscentral).

Larmminnesindikering pågår tills att systemet kopplas till igen. Alternativt kan det upphävas genom att frånkoppla systemet en gång till. Larmminnesindikeringen kan även upphävas från en manöverpanel med en LCD-display, i Huvudmenyn – "Kvittera larmminnet".

*Larmminnesindikering på ett aktiverat sabotagelarm kan bara upphävas av en Servicetekniker.* 

*OBS!: Vid användning av systemprofilen "Standardinställningar" är det möjligt att först välja ett särskilt kommando genom att trycka på en segmentknapp och sedan bekräfta det genom auktorisering med användning av manöverpanelen (kod/tagg).*

Kvittering av ett utlöst larm med en handfjärrkontroll kommer även att koppla ifrån det tillhörande området.

### 2.2.1.6 STYRNING AV LARMOMRÅDE FRÅN MANÖVERPANELENS DISPLAYMENY.

Områdenas status visas i displayens övre vänstra hörn Ett fullt tillkopplat område visas med ett nummer i en rektangel fylld med svart färg. Ett delvis tillkopplat område visas med ett inramat nummer.

Styrning genom menyn i en manöverpanel med display:

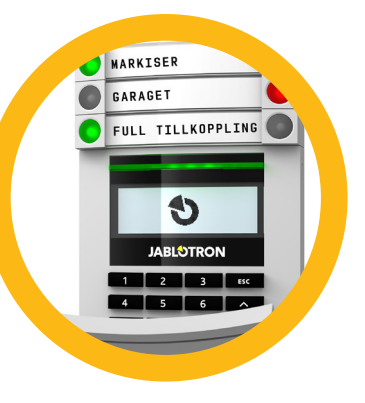

lysande grön knapp.

- $\blacktriangleright$  Auktorisering via en giltig kod eller ett RFID-chip
- a Öppna menyn genom att trycka på ENTER
- $\triangleright$  Områdesstyrning  $\rightarrow$  ENTER
- a Välj den önskade området med användningen av pilarna.
- a Genom att trycka på ENTER upprepade gånger kan du hoppa mellan olika områdens statusar (delvis tillkoppling / tillkoppling / frånkoppling)
- $\triangleright$  Tryck på ESC för att lämna menyn

### 2.2.2 ANVÄNDA EN JA-110E OCH EN JA-150E MANÖVERPANEL

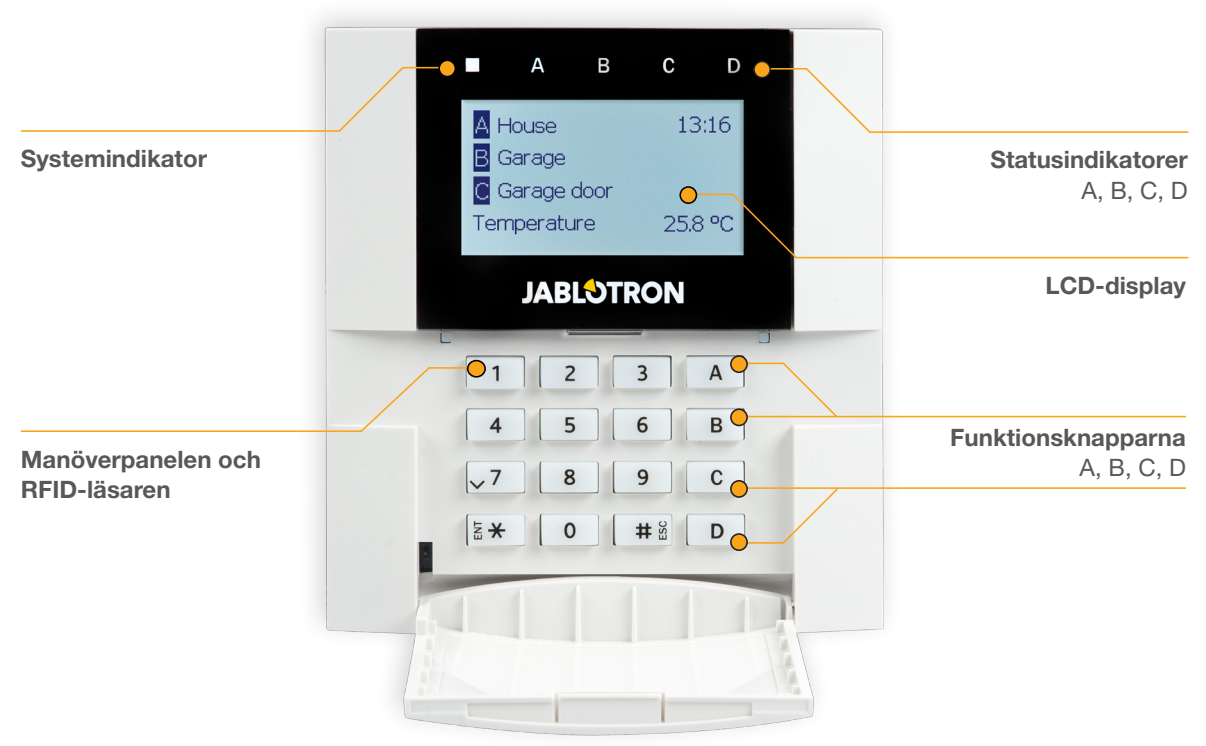

Status för individuella områden indikeras via statusindikatorerna A, B, C, D ovanför LCD-displayen och av funktionsknapparna. Centralenheten kan styras direkt (till- eller frånkoppling av larm och andra automatiserade funktioner) med användning av funktionsknapparna på manöverpanelen. Funktionsknapparna och statusindikatorerna A, B, C, D är bakgrundsbelysta med flerfärg, för att klart indikera varje områdes status.

- **GRÖN** Frånkopplat
- $\blacktriangleright$  GUL Delvis tillkopplat (skalskydd)
- $\triangleright$  RÖD Tillkopplat

Auktorisering kan göras genom att ange en giltig kod på manöverpanelens knappsats eller genom att scanna ett RFID-chip, tilldelat till en användare. Varje användare kan ha en kod och ett RFID-chip (ett kort eller en tagg).

Centralenheten stöder RFID-chip med 125 kHz EM Unik. Om det krävs en högre säkerhet kan larmsystemet ställas in för användning med dubbel auktorisering, med användning av både RFID-chip och koder (valfri funktion).

Om användaren vill styra flera områden samtidigt kan hen auktorisera sig själv och sedan trycka på funktionsknapparna efter varandra för de enskilda områdena. På så sätt kan användaren till exempel koppla ifrån olika områden (t. ex. huset och garaget) med en enda auktorisering.

### Struktur och beskrivning av den interna LCD-manöverpanelens meny

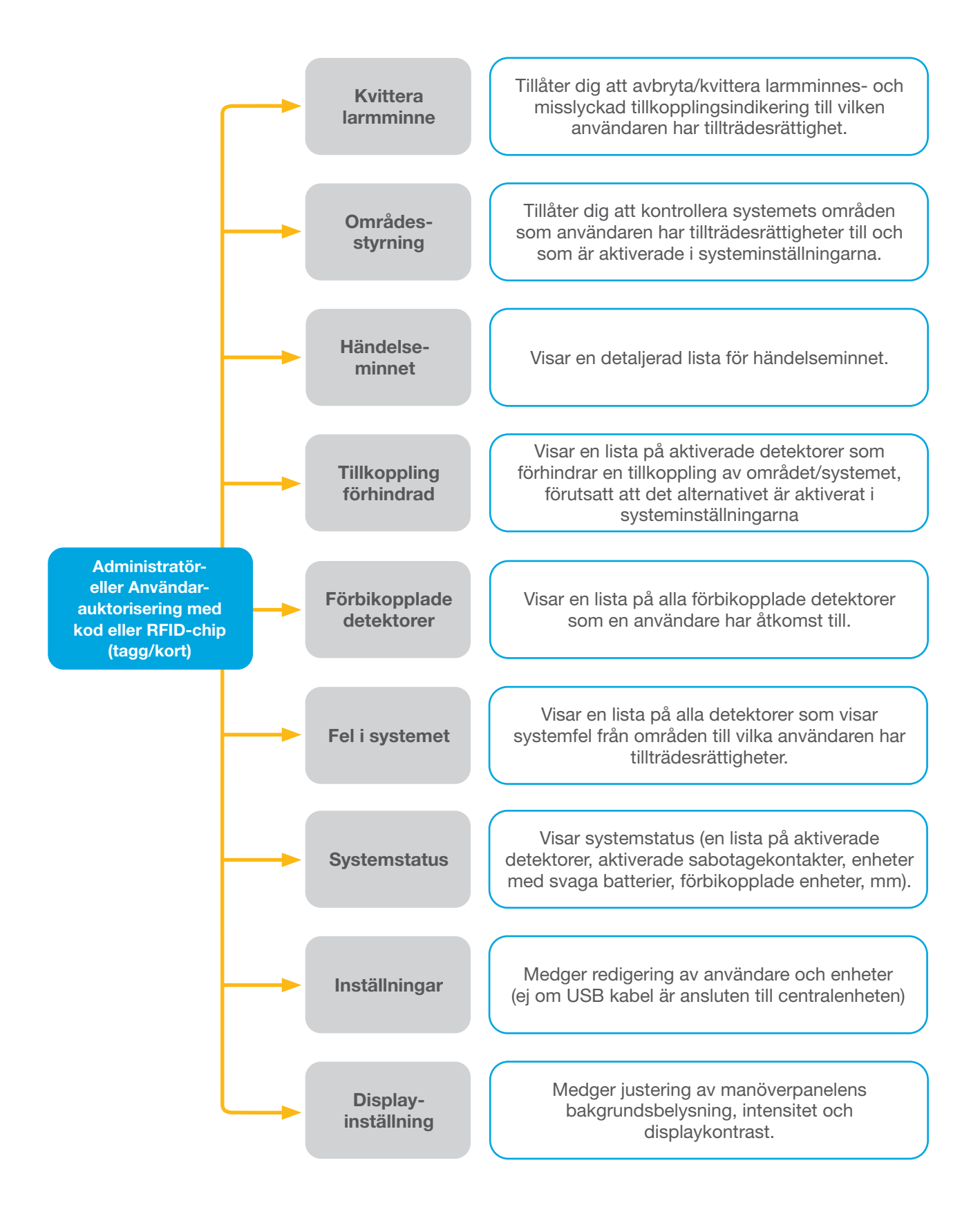

### 2.2.2.1 TILLKOPPLING AV LARMET/OMRÅDET

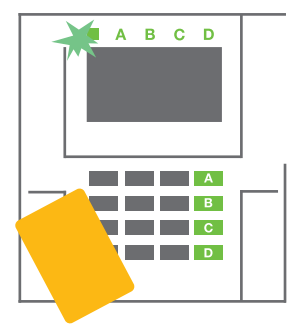

1. Auktorisera dig själv på manöverpanelen. Funktionsknapparna A, B, C, D (för de områden du har tillåtelse att kontrollera) kommer att tändas och systemindikatorn börjar att blinka grönt.

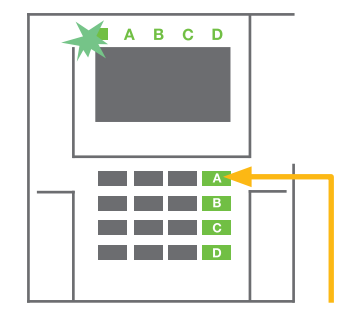

2. Tryck på funktionsknappen för det område/områden som du vill koppla Till.

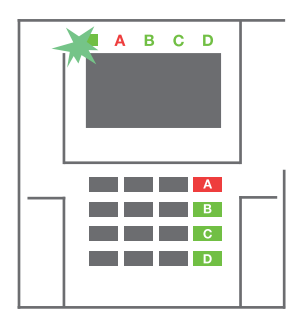

3. Kommandot utförs och manöverpanelen indikerar utpasseringstiden akustiskt. Området kopplas till och endast detektorer med "Fördröjt larm" reaktion medger utpasseringstid för att lämna området under utpasseringstiden. Det tillkopplade områdets statusindikator och funktionsknapp kommer att slå om till rött ljus.

Om det vid en Tillkoppling av larmet, är någon detektor som är aktiverad, t.ex. ett fönster med magnetkontakt står öppet, så kommer systemet att reagera (baserat på systeminställningen) på något av följande sätt:

- o Centralenheten kommer automatiskt att fullfölja Tillkopplingen av området/systemet, men den aktiverade detektorn kommer att automatiskt förbikopplas (blockeras). \*).
- Systemet kommer optiskt att varna och indikera att det finns aktiverade detektorer, genom att funktions -knappen för området det berör kommer att blinka rött i 8 sekunder och centralenheten kommer därefter att automatiskt koppla till området (aktiverade detektorer kommer automatiskt att förbikopplas/blockeras). \*)
- o Systemet kommer optiskt att varna och indikera att det finns aktiverade detektorer, genom att funktionsknappen för området det berör kommer att blinka rött i 8 sekunder och centralenheten kommer därefter automatiskt att avbryta tillkopplingen. Tillkoppling av ett område med aktiverade detektorer kan utföras genom att användaren bekräftar tillkoppling genom att upprepade gånger trycka på funktionsknappen för området det berör (bekräfta tillkoppling). Användaren måste bekräfta sin avsikt att koppla till ett område med en aktiverad detektor (t. ex. ett öppet fönster). Annars kommer systemet inte att kopplas till.
- o En aktiverad detektor kommer att förhindra att området tillkopplas. Denna status indikeras optiskt genom att en funktionsknapp för området det berör, börjar blinka rött. Detektorn som förhindrar tillkopplingen kommer att visas på LCD-displayens meny.

#### \*) VARNING: Alternativen a) och b) stöds inte av standarden EN 50131, grade 2 (val av systemprofil for centralenheten).

Om en detektor med reaktionen "Direkt larm" aktiveras under en utpasseringstid eller om en detektor med reaktionen "Fördröjt larm" förblir aktiverade efter att utpasseringstiden avslutats, kommer centralenheten att automatiskt göra en frånkoppling. En "Misslyckad tillkoppling" indikeras av att en systemindikator blinkar gult, rapporteras till LMC och indikeras av en extern siren (gäller för säkerhetsgrade: 2)

Om centralenheten är konfigurerad för att kunna tillkopplas utan auktorisering är det inte nödvändigt att auktorisera dig själv. Allt du behöver göra är att trycka på en funktionsknapp för ett valt område. Det är även möjligt att konfigurera centralenheten för att tillkopplas endast kan ske genom auktorisering.

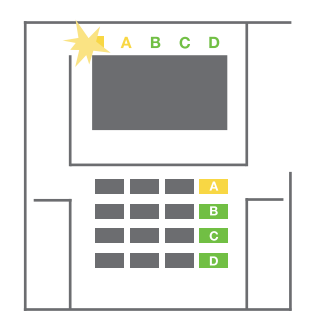

#### VARNING: Tillkoppling utan auktorisering sänker automatiskt säkerhetsnivån till EN 50131, grade 1. Överväg alla risker förknippade med användning av denna funktion.

Konsultera installationen med en servicetekniker för att programmera larmsystemets önskade reaktioner.

### 2.2.2.2 FRÅNKOPPLING AV LARMET/OMRÅDET

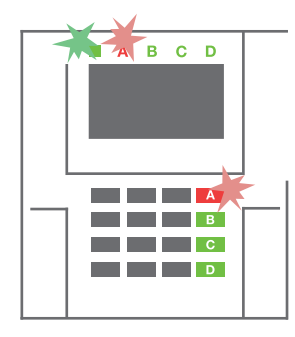

1. När du går in i byggnaden (aktiverar en detektor med reaktionen "Fördröjt larm"), börjar systemet att indikera inpasseringstid med en kontinuerlig ton, systemindikatorn och funktionsknappen blinkar båda rött, för det område där

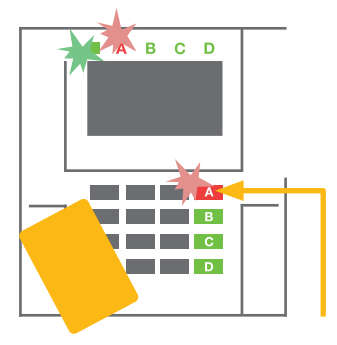

- detektorn med den fördröjda larmreaktionen har aktiverats.
- 2. Auktorisera dig själv med användning av manöverpanelen – systemindikatorn kommer att börja blinka grönt.

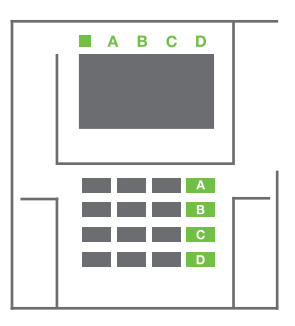

- 3. Tryck på funktionsknappen till det område du vill koppla ifrån.
- 4. Kommandot utförs, funktionsknappen och systemindikatorn blir gröna för att indikera frånkopplat område.

*OBS: Om systemparametern "Frånkoppla ett område genom endast auktorisering under inpasseringstid", är aktiverad, så räcker det med att göra en godkänd auktorisering för att koppla ifrån ett sådant område där inpasseringstiden har aktiverats (man behöver inte trycka på områdets funktionsknapp). Det här alternativet skall användas med försiktighet när fler områden används.* 

Kontakta servicetekniker för att konsultera och programmera systemets önskade reaktioner.

### 2.2.2.3 DELVIS TILLKOPPLING AV LARMET/OMRÅDET (AKTIVERA ETT SKALSKYDD)

#### OBS! Det här är en tilläggsfunktion till larmsystemet.

Systemet kan också konfigureras för att vara delvis tillkopplat vilket endast tillåter övervakning av vissa detektorer i ett område.

T. ex: På natten är det möjligt att endast tillkoppla t ex, dörr- och fönsterdetektorer (skalskydd), medan valda rörelsedetektorer inte kommer att aktivera något larm när någon rör sig inuti området.

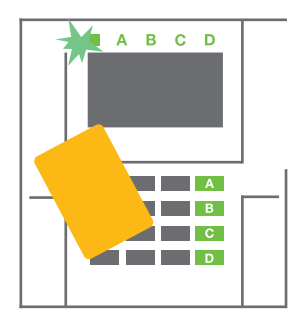

1. Auktorisera dig själv med användning av manöverpanelen (ange en kod eller scanna ett RFID-kort eller tagg mot läsaren). Systemindikatorknappen kommer att börja blinka grönt.

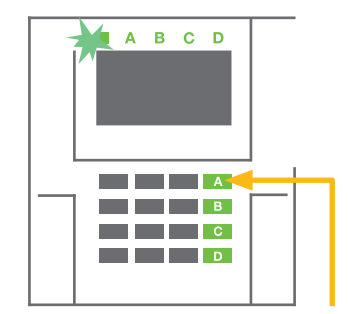

2. Tryck på funktionsknappen för det valda området.

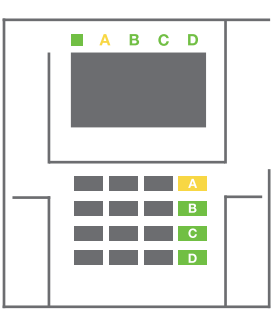

3. Kommandot utförs och segmentknappen blir permanent gul för att indikera ett delvis tillkopplat område.

För att tillkoppla hela området (alla detektorer) för ett område som har konfigurerats att även kunna delvis tillkopplas, håll in funktionsknappen för det området i 2 sekunder eller tryck på den två gånger, för att utföra en full tillkoppling av området. Efter att knappen trycks in en gång börjar den permanent att lysa gult (= delvis tillkoppling), efter ett andra tryck börjar den lysa konstant rött (= full tillkoppling).

Om systemet redan är delvis tillkopplat – indikeras i funktionsknappen med ett kontinuerligt gult ljus – så kan systemet från den statusen enkelt ändras till full tillkoppling (alla detektorer) genom en auktorisering och ett längre tryck på den gula knappen. När knappen är intryckt kommer systemet att ändra till fullt tillkopplat område och knappen blir röd.

Delvis tillkoppling kan konfigureras på ett sätt som gör att en auktorisering inte är nödvändigt.

För att koppla ifrån området som är delvis tillkopplat, auktorisera dig och tryck på den gula funktionsknappen. Centralenheten kommer att frånkopplas och funktionsknappen blir grön.

#### 2.2.2.4 HOTKOD

Tillhandahåller frånkoppling av systemet under hot, tvång, etc. Systemet kopplas från, men det aktiverar samtidigt ett tyst paniklarm som diskret rapporteras till utvalda mottagare inkl larmmottagningscentral / polis.

Frånkoppling med hotkod utförs genom att lägga till 1, till den sista siffran i din kod. Kontakta din servicetekniker om du vill använda hotkodfunktionen.

#### Exempel:

Giltig kod: 9999 Frånkoppling med hotkod: 9990

### 2.2.2.5 KVITTERA ETT UTLÖST LARM

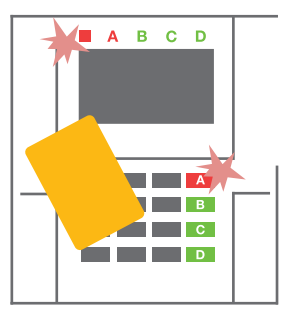

1. Auktorisera dig själv med användning av manöverpanelen (ange en kod eller scanna en tagg mot RFID-läsaren).

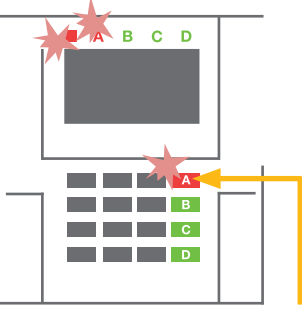

2. Tryck på funktionsknappen för området i vilket larmet har aktiverats.

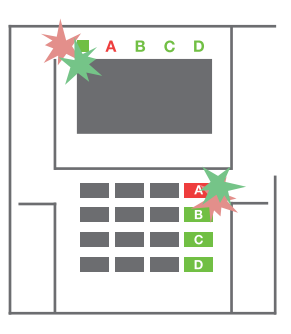

3. Frånkopplingen är utförd och sirener tystnar. Snabb grön/ röd blinkindikering på funktionsknappen och på statusindikeringlampan indikerar larmminnesfunktionen.

Ett utlöst pågående larm indikeras av statusindikatorn och funktionsknappen med ett hastigt blinkande rött ljus. Du måste auktorisera dig med användning av manöverpanelen för att avsluta/kvittera larmet. Området förblir tillkopplat, en hastigt blinkande röd/grön funktionsknapp indikerar (larmminnesindikering). För att göra en frånkoppling av området och stänga larmminnesindikeringen behöver du göra ytterligare ett frånkopplingskommando.

VARNING: Om larm har utlöst / larmminnesindikeringen aktiverats i din frånvaro, var försiktig när du går in i byggnaden, sök efter orsaken till larmet i händelseminnet och var mycket försiktig när du kontrollerar lokalerna eller vänta tills vaktbolaget anländer (förutsatt att ditt system är anslutet till en LMC (LarmMottagningCentral). Kontakta din servicetekniker för mer information om LMC tjänster.

Larmminnesindikeringen pågår tills att systemet/området tillkopplas igen. Alternativt kan den avbrytas/kvitteras från manöverpanelens meny. Huvudmeny – Kvittera larmminnesindikering.

Larmminnesindikering av ett aktiverat sabotagelarm kan bara kvitteras av en Servicetekniker.

*OBS!: Vid användning av systemprofilen "Standardinställningar" är det möjligt att först välja ett särskilt kommando genom att trycka på en funktionsknapp och sedan bekräfta det genom auktorisering med användning av kod eller RFID- -chip på manöverpanelen.*

Vid kvittering av ett larm med användning av en handfjärrkontroll kommer det även att frånkoppla det tillhörande området.

### 2.2.2.6 STYRNING AV LARMOMRÅDE VIA AUKTORISERING

Serviceteknikern kan konfigurera systemet så att alla områden kan styras endast genom auktorisering. På så sätt kan statusen på alla områden ändras genom auktorisering på en manöverpanel (genom att ange en åtkomstkod eller användning av ett RFID-chip).

### 2.2.2.7 STYRNING AV LARMOMRÅDE FRÅN MANÖVERPANELENS MENY

Styrning från knappsatsmenyn:

- o Auktorisera dig själv med en giltig kod eller ett RFID-chip
- o Gå till menyn genom att trycka på ENTER
- o Styr område → ENTER
- o Välj önskat område med pilar
- o Om du trycker på ENTER flera gånger ändrar du mellan områdes status (Delvis tillkoppling / Tillkoppling / Frånkoppling)

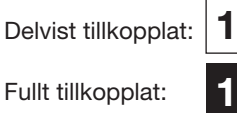

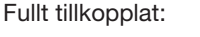

o Tryck på **ESC** för att lämna menyn.

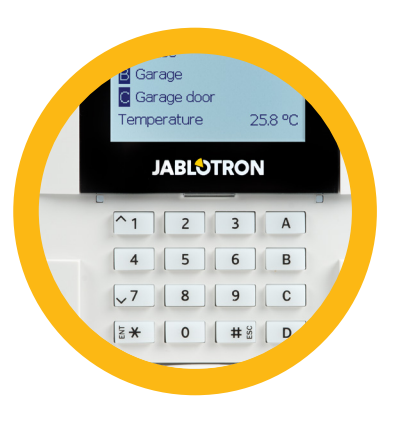

### 2.3 HANTERA SYSTEMET MED EN HANDFJÄRRKONTROLL

Handfjärrkontrollen måste vara inlärd till systemet av installatören. Den kan länkas till särskilda användare, vilket kommer att förhindra att eventuella SMS-textmeddelanden för Till-/Frånkoppling av larmområden, sänds till den användare som interagerar med systemet för tillfället (om meddelandeparametrarna är inställda på det sättet). En handfjärrkontroll kan antingen ha dubbelriktad kommunikation, som kan bekräfta utförandet av ett kommando med färgade indikatorlampor eller envägskommunikation utan någon möjlighet att kunna bekräfta. Handfjärrkontrollen kan övervaka sin batteristatus och kan indikera låg batterinivå. De är utrustade med optiska och akustiska indikeringar.

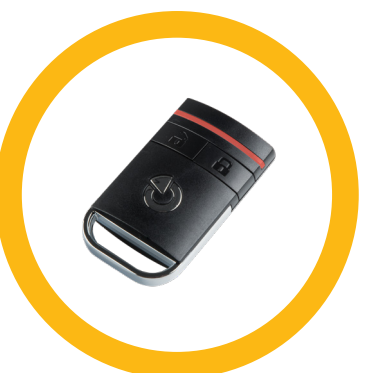

#### Dubbelriktade handfjärrkontroller

Knappfunktionerna skiljs åt med låsikoner. Den låsta låsikonen kopplar till programmerade

områden; den öppna låsikonen kopplar ifrån dem. Korrekt kommandoutförande bekräftas av en LED-lampa; frånkoppling – grön, tillkoppling – röd. Ett kommunikationsfel (enheten är utanför centralenhetens radioräckvidd) indikeras av att en gul LED-lampa blinkar. Knapparna med symboler med fyllda och tomma cirklar kan kontrollera ett annat område, alternativt kan handfjärrkontrollens knappar konfigureras till att kontrollera PG-utgångar med olika funktioner och lägen: den första knappen slår på / den andra knappen slår av, varje knapp kan ha en individuell funktion när impuls eller statusändringsfunktioner används. För fler funktioner är det möjligt att trycka på två knappar på samma gång. På det sättet kan en 4-knapps handfjärrkontroll ha upp till 6 individuella funktioner eller en PG-statusutgång (t.ex. tänder och släcker ljusen), alternativt två PG-utgångar (t.ex. en garagedörr och ett dörrlås).

Om systemets tillkopplingssätt, är konfigurerat till Tillkoppling efter bekräftelse (kapitel 2.1.1) kommer detektorn indikera misslyckad tillkoppling med en grön LED om en detektor är aktiverad. Det är då nödvändigt att bekräfta tillkopplingen genom att trycka på låsknappen igen. Ett tillkopplat område kommer att bekräftas med en röd LED.

Handfjärrkontrollens knappar kan låsas/blockeras för att förhindra oavsiktliga tryck. Ett kommando kommer att skickas när en knapp trycks upprepade gånger. Ett svagt batteri indikeras akustiskt (med 3 pip) och optiskt med en gult blinkande LED efter att en knapp tryckts,

*För mer information, konsultera konfigurationen av handfjärrkontrollen med din servicetekniker.*

### Enkelriktade handfjärrkontroller

Enkelriktade handfjärrkontroller skickar en signal varje gång en knapp trycks in, utan möjlighet att ta emot svar med statusinformation från centralenheten. En sänd kommandosignal bekräftas endast internt i handfjärrkontrollen med en kort blinkning av den röda LED:n och alternativt med ett pip.

Knappfunktionerna skiljs åt med låsikoner. Den låsta låsikonen kopplar till programmerade områden; den öppna låsikonen kopplar ifrån dem. Knapparna med fyllda och tomma cirklar kan kontrollera ett annat område eller en status PG-utgång (t.ex. för att slå på eller av belysning) eller två PG-utgångar (t.ex. en garagedörr och ett dörrlås).

Ett svagt batteri indikeras av en röd LED och akustiskt (3 snabba pip)

### 2.4 HANTERA SYSTEMET MED EN PC / USB-KABEL (JA-100-LINK)

JABLOTRON 100 kan fjärr- eller lokalkontrolleras (se kapitel 2.8) med användning av en PC och JA-100-Links installerade programvara (Windows XP och högre). Det kan användas för administrering/hantering av användare (lägg till/ta bort användare, ändring av behörighetsnivån, telefonnummer, koder, kort/taggar etc.).

JA-100-Links programvara är tillgänglig för lokal anslutning med en centralenhet. Den finns placerad på systemets minneskort (FLEXI\_CFG/ja-100-link), som kommer automatiskt att visas efter att centralenheten anslutits till en PC via USB.

Det är möjligt att koppla till/från systemet med "Statusknapparna" i fliken "Områden" i programmets nedre list. Om en manöverpanel med minst ett funktionssegment används tillsammans med systemet, så är det möjligt att koppla till/från systemet i JA-100-Link med användning av en virtuell manöverpanel på skärmen (klicka på "Manöverpanel" i huvudmenyn).

VARNING: När systemet styrs via en PC kommer det inte scanna efter aktiverade enheter under tillkoppling av systemet. Detta kan leda till en oönskad tillkoppling med en aktiverad enhet. Var uppmärksam på det när du styr systemet vi PC!

### 2.5 HANTERA SYSTEMET MED RÖSTMENYN

Systemet kan styras från en mobiltelefon eller en fastansluten telefon genom en användarvänlig röstmeny, som guidar användaren genom en serie av alternativ på det förinställda språket. För att få tillgång till röstmenyn ringer du bara larmsystemets telefonnummer.

Åtkomst till röstmenyn kan aktiveras antingen till alla telefonnummer utan restriktioner eller alternativt bara till auktoriserade telefonnummer som är inlagda och sparade i centralenheten. Beroende på konfigureringen kan auktoriseringen genom angivande av en giltig kod på en telefonknappsats krävas. När användaren öppnar röstmenyn kommer systemet göra en uppdatering av den aktuella statusen för alla området tilldelade till användaren. Uppringaren kan kontrollera dessa områden, antingen individuellt eller kollektivt med användning av en telefonknappsats och tillgängliga menyalternativ.

Systemets standardinställningar är inställda för att svara på inkommande samtal efter tre ringsignaler, cirka 15 sekunder (ställbart).

### 2.6 HANTERA SYSTEMET VIA INTERNET OCH MYJABLOTRON

JABLOTRON 100-systemet kan enkelt och bekvämt kontrolleras med din dator via internet och MyJABLOTRONs webbgränssnitt, som är tillgängligt från www.myjablotron.com. För mer information om detta webbgränssnitt, se kapitel 6.

#### MyJABLOTRON - PRO version

Beroende av land eller region kan ett webbkonto skapas i MyJABLOTRON av en auktoriserad JABLOTRONpartner. Inloggningsnamnet är användarens e-postadress, ett lösenord för den första inloggning kommer att skickas till den epost-adressen. Lösenordet kan ändras när som helst av användaren i användarinställningarna.

Efter inloggningen till kontot kommer systemet att visa alla aktiva system som kan övervakas eller kontrolleras.

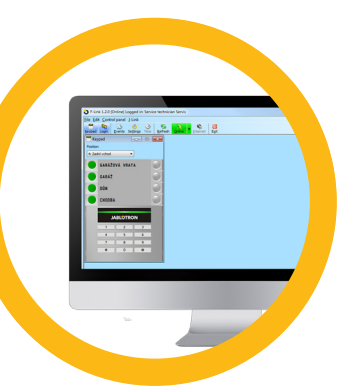

arm JA-100

Du kan välja att se en komplett systemöversikt, en LCD manöverpanel eller manöverpaneler för den valda enheten från en meny som finns placerad på vänster sida av enhetens huvudsida. LCD manöverpanelen tillåter hantering av knapparna genom att klicka på segmentknapparna – lika enkelt som på den verkliga manöverpanelen. PC:n kommer att be dig att ange en auktoriseringskod vid första begäran att styra systemet. Följande åtgärder under samma inloggningssekvens kommer inte att kräva upprepad auktorisering.

Menyn "Översikt ", innehåller flikarna "Områden", "Automation (PG)". Beroende på de installerade enheternas modell, kan menyn även innehålla flikar som till exempel "Termometrar", "Kameror" och "El-/Gas-/Vattenmätare".

Flikar:

- **Områden** medger att du kan se och styra alla områden
- Manöverpanel medger att du virituellt kan se alla manöverpaneler som är installerade i byggnaden. Det är möjligt att styra dem genom att klicka på ett segment, precis lika som att trycka på en segmentknapp på den verkliga manöverpanelen. Du kommer att bli ombedd att ange en behörighetskod vid den första begäran om att styra systemet. Medan du är inloggad kommer efterföljande åtgärder inte att kräva upprepade behörighetskoder.
- Automatisering  $(PG)$  medger att du kan se och styra alla programmerbara enheter/system
- **Termostater och termometrar** medger att du kan se aktuella temperaturer och historikgrafer från en lista över använda termostater och termometrar. Beroende på konfigurationen är det möjligt att reglera temperaturen i byggnaden.
- **Mätare** Visar en översikt över alla installerade mätare (el, gas och vatten)
- ▶ Galleri Gör det möjligt att ta ögonblicksbilder med installerade IR/kameraenheter eller titta på tidigare bilder och se live video eller inspelade videosekvenser som tagits av Jablotrons IP kameraenheter.

Sidans nedre del har en översikt över de senaste systemhändelserna.

MyJABLOTRON erbjuder gratis meddelanden för rapporter (via SMS-, Epost- eller pushmeddelanden) för utvalda systemområdeshändelser, programmerbara utgångar, termometrar eller mätare. Dessa meddelanden kan ställas in i menyn "Inställningar".

Varje system har bara en huvudanvändare med Administratörsrättigheter (ägaren). Den här användaren har rätt att dela en hel byggnad eller dess utvalda delar (enstaka områden, PG-utgångar och mätinstrument) med andra användare vars MyJABLOTRON-konton automatiskt kommer att skapas efter att systemet delar med sig av sin konfigurering. Om en användare redan har ett MyJABLOTRON-konto kommer den delade installationen att visas på användarens MyJablotron startsida som en annat aktiverat system. Ett meddelande om delad systemåtkomst kommer att skickas tillsammans med ett lösenord till den nya användarens E-postadressen är inloggningsnamnet.

*För mer information och hjälp, kontakta din servicetekniker*

### MyJABLOTRON - LITE Version

Beroende på land (eller region) kan kunder få möjlighet att skapa ett konto och/eller tjänster i LITE-versionen av MyJABLOTRON webb app.

LITE-tjänsten är begränsad i sin funktionalitet och minimerar kraven för dataöverföringar. LITE är baserad på PROversionen med några modifieringar:

LITE-versionen i jämförelse med PRO-version:

- $\triangleright$  Upprätthåller inte en konstant anslutning med en centralenhet.
- $\blacktriangleright$  Upprättandet av en anslutning tar cirka 1 minut.
- $\triangleright$  Den aktuella statusen visas efter en lyckad anslutning.
- a Kontrollering av systemet (området eller PG-utgångar) kan göras efter en lyckad anslutning.
- **Händelsehistorik är inte tillgänglig**
- a Systemet kan inte skicka händelsemeddelanden (SMS-, Epost- och Pushmeddelanden)
- $\triangleright$  Det finns inga virtuella manöverpaneler tillgängliga.
- a En detektors fotogalleri och foton på begäran är inte tillgängliga.
- $\triangleright$  Termometrar, elmätare och andra stödda automationsenheter visas inte.

Ett lösenord kommer att skickas till användarens e-postadress, vilken även tjänar som inloggningsnamn. Lösenordet kan ändas när som helst i inställningarna.

Efter inloggning till kontot visar systemet alla aktiva enheter som kan övervakas eller kontrolleras, beroende på den registrerade versionen av MyJABLOTRON (PRO eller LITE).

Co získáte v samoobsluze lablotron?

### 2.7 HANTERA SYSTEMET MED MYJABLOTRON APP FOR SMARTA TELEFONER

Om ett användarkonto har skapats i MyJABLOTRON webbgränssnitt (se det föregående kapitlet) kan systemet smidigt fjärrövervakas och fjärrstyras med användning av MyJABLOTRON-appen för smarta telefoner som använder Android eller iPhone. Applikationen kan laddas ner gratis efter inloggning på MyJABLOTRON eller från GooglePlay, AppStore, etc.

Inloggningsinformationen för MyJABLOTRON app för smarta telefoner är identisk som de för MyJABLOTRON webbgränssnitt.

### 2.8 HANTERA SYSTEMET MED SMS KOMMANDO

SMS-kommandon kan styra Individuella områden och PG-utgångar precis som manöverpanelens segmentknappar. Formen för textmeddelandet för att använda systemet är: KOD\_KOMMANDO. Det faktiska kommandot är fördefinierat (KOPPLA TILL / KOPPLA FRÅN) med en ytterligare numerisk parameter som identifierar ett specifikt larmområde.

Ett SMS kan kontrollera flera områden på samma gång. I det här fallet definierar de adderade numren i kommandot områden.

Exempel på ett SMS-kommando som används för att koppla till områdena 2 och 4 med användarkoden 2222

**2222 KOPPLA TILL\_2\_4**  $($ <sub>n</sub>\_" understreck = mellanslag)

Kommando för att styra de programmerbara utgångarna (PG) kan programmeras av en larmtekniker. Till exempel kan du välja "MARKIS UT" som ditt kommando för att fälla ut fönstermarkis vid dina fönster. Det är även möjligt att konfigurera systemet att inte kräva en kod innan ett kommando. I sådant fall identifieras kommandot bara automatiskt när systemet känner igen användarens telefonnummer från vilket SMS:et skickades. Konfigureringen görs av en larmtekniker.

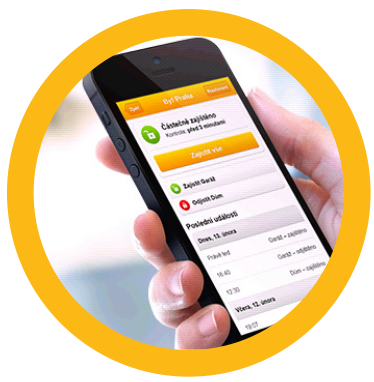

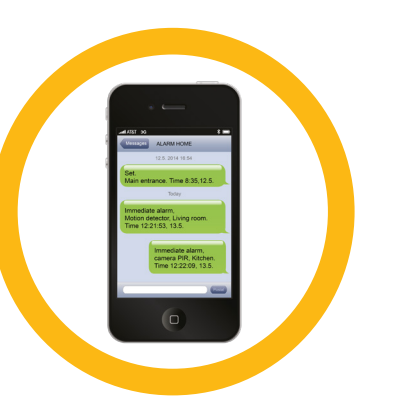

### 2.9 KONTROLL AV PG-UTGÅNGAR VIA:

#### 2.9.1 Funktionssegment

En PG-utgång slås på genom att trycka på en knapp på segmentets högra sida och stängs av genom ett tryck på knappen på vänstra sidan. Om utgången är konfigurerad som en pulsutgång, stängs den av, beroende på den förinställda tiden.

En PG-styrning kan, men behöver inte lagras till centralenhetens händelseminne. Konfigureringen görs av en larmtekniker.

Krav på auktorisering för att styra PG, kan ställas in i systemkonfigurationen.

#### 2.9.2 Användarauktorisering med knappsats

Det är möjligt att aktivera en PG-utgång endast via användarauktorisering (ange en kod eller med användning av en RIFD-tagg). PG-utgången skall konfigureras för aktivering från en tilldelad manöverpanel.

#### 2.9.3 Fjärrkontroll

Genom att trycka på en fjärrkontrolls tilldelade knapp. Tvåvägs fjärrkontroller bekräftar aktiveringen av PGutgångar med en LED-indikator.

#### 2.9.4 Ring-in

Varje telefonnummer som lagrats i systemet (varje användare kan ha ett telefonnummer lagrad i systemet) kan styra en PG, endast genom att ringa in (utan att etablera ett samtal). Inringningen består av att en uppringning görs till det telefonnummer som SIM-kortet använder i säkerhetssystemet och att man avbryter samtalet innan systemet svarar på uppringningen. Som standardinställning (ställbart i programmet) kommer systemet att svara på uppringningen efter den tredje ringsignalen (cirka 15 sekunder).

#### 2.9.5 SMS-MEDDELANDE

Genom att skicka ett SMS kan man slå På/Av en särskild PG. Auktoriseringen krävs/krävs inte baserat på systemkonfigurationen.

Exempel: KOD\_KONFIGURERAD TEXT ("\_" Understreck = mellanslag) 2579\_Öppna garageport

#### 2.9.6 MyJABLOTRON webbsida

Genom att klicka på PÅ/AV i fliken PG-utgångar

#### 2.9.7 My JABLOTRON app för smarta telefoner

Genom att klicka på PÅ/AV i fliken PG-utgångar

### **3. BLOCKERING/ INAKTIVERING AV SYSTEMET**

### 3.1 BLOCKERA ANVÄNDARE

Alla användare kan blockeras tillfälligt (t.ex. om en användare råkat förlora ett kort/tagg eller hens åtkomstkod har avslöjats). När en användares åtkomst är blockerad kommer dennes PIN-kod eller kort/tagg inte längre accepteras av systemet. Användarna kommer heller inte att få några textmeddelanden eller röstrapporter till sina telefoner.

Bara systemadministratören eller en servicetekniker kan blockera en detektor. En metod för att avlägsna tillträdesrättigheter är genom att välja Inställningar / Användare / Användare / Förbikoppla och välja "Ja" på LCDmanöverpanelen. En ytterligare möjlighet är att fjärr- eller lokalblockera användaren genom JA-100-Links programvara genom att klicka på användaren i Inställningar / Användare / kolumnen Blockera.

En blockerad (inaktiverad) användare kommer att markeras med en röd punkt så länge som blockeringen pågår.

### 3.2 BLOCKERING AV DETEKTORER

En enhet, t ex en detektor kan tillfälligt blockeras när dess aktivering tillfälligt inte är önskvärd (t ex, en rörelsedetektor i ett rum med ett husdjur eller inaktivering av en ljudande siren). Systemet utför fortfarande diagnostik av sabotagekontakter och skickar servicehändelser, endast larmfunktionen är inaktiverad.

Bara systemadministratören eller en servicetekniker kan blockera en detektor. Det kan uppnås genom att välja Inställningar / Enheter / Förbikoppla och välja Ja på en LCD-manöverpanel. En annan möjlighet är att använda JA-100-Links programvara genom att klicka på detektorn i kolumnen Inställningar / Diagnostik / Blockera. En blockerad detektor markeras med en gul punkt till den slås på igen, genom omvänd procedur. En enhet kan också blockeras från MyJABLOTRON app för smarta telefoner.

### 3.3 INAKTIVERING AV TIMERS

För att tillfälligt inaktivera automatiserade schemalagda händelser i systemet kan en timer inaktiveras. Inaktiveringen av en schemalagd händelse (t.ex. frånkoppling av systemet från nattövervakning vid en förutbestämd tid) kommer att förhindra att den händelsen inträffar (t.ex. under en semesterperiod).

En timer kan fjärr- eller lokalinaktiveras genom JA-100-Links program genom att klicka på området i kolumnen Inställningar/ Kalender / Blockera. En inaktiverad timer markeras med en röd punkt till den slås på igen med genom omvänd procedur.

### **4. ANPASSNING AV SYSTEMET**

### 4.1 ÄNDRA ANVÄNDARES ÅTKOMSTKOD

Om systemet är inställt att använda koder med prefix, kan individuella användare tillåtas att ändra sina koder från LCD-menyn på manöverpanelen. Koden kan ändras efter auktorisering genom val av Inställningar / Användare/Användare / Kod. För att ange en ny kod är det nödvändigt att öppna redigeringsläget (koden kommer att böja blinka) genom att trycka på Enter, ange den nya koden och trycka på Enter igen. Efter att ändringarna är färdiga skall de bekräftas genom val av Spara när systemet frågar dig "Spara inställningarna?"

Om systemet är inställt utan prefixkoder kan endast systemadministratören och serviceteknikern ändra säkerhetskoderna. Systemadministratören kan göra ändringar från både LCD-manöverpanelens meny, JA-100-Link programvara och MyJABLOTRON app för smarta telefoner.

### 4.2 ÄNDRA, RADERA ELLER LÄGGA TILL ETT RFID-KORT/TAGG

Om systemet är inställt att använda koder med prefix, kan användare lägga till, ändra eller radera deras RFID-taggar eller kort från LCD-menyn på manöverpanelen. Dessa ändringar görs efter auktorisering genom val av Inställningar / / Användare / Användare / Tillträdeskort 1 (eller 2). För att ange ett nytt RFID-kort/tagg måste du öppna redigeringsläget (tillträdeskort 1 eller 2 kommer att börja blinka) genom att trycka på Enter. Sedan skall RFID-kortet/taggen placeras på läsaren eller så skall serienumret anges manuellt. Efter bekräftelse genom ett tryck på Enter igen så läggs RFID-kortet/ taggen till. För att radera ett tillträdeskort ange "0" i fältet för serienummer. Efter att ändringarna är färdiga skall de sparas genom val av Spara när systemet frågar Spara inställningarna?

Systemets administratör och serviceteknikern kan lägga till, ändra och radera RFID-korten/taggarna från både LCDmanöverpanelen och JA-100-Link.

### 4.3 ÄNDRING AV ETT ANVÄNDARNAMN ELLER ETT TELEFONNUMMER.

Om systemet är inställt att använda koder med prefix kan användare lägga till, ändra eller radera deras telefonnummer eller ändra deras namn från LCD-menyn på manöverpanelen. Detta kan göras efter auktorisering genom val av Inställningar / Användare/Användare / Telefon. Användaren måste vara i redigeringsläge för att göra ändringar. Detta görs genom att trycka på Enter. Efter att ändringarna gjorts skall de bekräftas genom ett tryck på Enter igen. För att radera ett telefonnummer ange "0" i fältet för telefonnummer. Efter att ändringarna är färdiga skall de sparas genom val av Spara när systemet frågar "Spara inställningarna?"

### **4. ANPASSNING AV SYSTEMET**

Systemets administratör och serviceteknikern kan lägga till, ändra och radera en användares telefonnummer eller ändra en användares namn från både LCD-manöverpanelen och JA-100-Link.

### 4.4 LÄGG TILL / RADERA EN ANVÄNDARE

Bara systemadministratören eller serviceteknikern kan lägga till nya användare till systemet (eller radera dem) Nya användare kan endast läggas till i systemet (eller raderas från det) genom programmet JA-100-Link eller programmet F-Link (F-Link endast för behörig tekniker).

Vid skapande av en ny användare är det nödvändigt att tilldela hen rättigheter för områden som användaren får använda, PG utgångar som hen får använda och vilken typ av auktorisering som kommer att krävas.

### 4.5 INSTÄLLNING AV KALENDERHÄNDELSER

Det är möjligt att konfigurera upp till 20 kalenderhändelser (frånkoppling/ tillkoppling/delvis tillkoppling, kontroll eller blockering av PG-utgångar). En enstaka kalenderhändelse kan kombinera flera åtgärder samtidigt. Till exempel kan du Koppla till valda områden, slå på en PG-utgång och blockera en annan PG, vid samma tid/tillfälle.

Timers kan ställas in via JA-100-Link i fliken kalender.

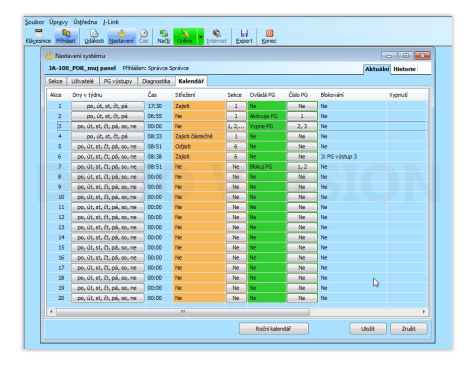

### **5. HÄNDELSHISTORIK**

Säkerhetssystemet lagrar alla utförda ingrepp och händelser (tillkoppling, frånkoppling, larm, fel, skickade meddelanden till användare och LMC) i SD-minneskortet i systemets centralenhet. Varje post innehåller händelsens datum, tid (start och slut) och källa (orsak / upphov).

De olika sätten för att bläddra i systemet händelsehistorik.

### 5.1 ANVÄNDNING AV EN LCD-MANÖVERPANEL

Tillträde till händelsehistoriken med användning av manöverpanelen kräver användarauktorisering. Efter auktoriseringen visas de tillgängliga möjligheterna (baserade på användarrättigheterna) genom val av Händelseminne. Poster kan visas genom användning av piltangenterna på knappsatsen.

#### 5.2 ANVÄNDNING AV JA-100-LINK OCH EN PC

Det går att bläddra i systemminnet med användning av programmet JA-100-Link (Windows XP och högre). Händelser kan hämtas från centralenheten i små (omkring 1200 händelser) eller större (omkring 4000 händelser) omfattningar. Händelserna kan filtreras i detalj, och färgläggas för lättare orientering och sparas i en fil på en PC.

#### 5.3 LOGGA IN TILL MYJABLOTRON (WEBB/SMART TELEFON)

Alla systemhändelser kan visas efter inloggning till MyJABLOTRON webb-/smarttelefon-gränssnitt. Kontot visar historiken i en omfattning som motsvarar användarens tillstånd.

### **6. VAD ÄR MYJABLOTRON WEBBGRÄNSSNITT?**

MyJABLOTRON webbgränssnitt är en unik tjänst som tillåter on-lineåtkomst till JABLOTRON-enheter. Det tillåter slutanvändare att övervaka och kontrollera systemet.

### MyJABLOTRON webbgränssnitt tillåter användare att:

- $\blacktriangleright$  Se systemets aktuella status
- **Koppla till/från hela systemet eller endast en del av det.**
- **Kontrollera programmerbara (PG) utgångar**
- $\blacktriangleright$  Se händelsehistoriken
- a Skickar rapporter till utvalda användare via textmeddelanden, e-post eller push-meddelanden.
- **a** Ta bilder från bildverifieringsenheter (640 x x480 p) och bläddra genom dem i fliken för bildgalleriet eller direkt i senaste händelserna. Se videoklipp från händelser eller live-video från installerade Jablotron IP kameror (2MP).
- a Övervaka aktuell temperatur eller energiförbrukning, inklusive en historisk översikt på grafiska scheman.
- $\triangleright$  Och andra användbara smarta funktioner.

### **7. REGELBUNDET UNDERHÅLL**

a För att säkerställa en tillförlitlig funktion av ditt säkerhetssystem, är det nödvändigt att utföra regelbunden service och underhåll i rätt tid. Det kan utföras av ditt auktoriserade installationsföretag, vilket rekommenderas att göras minst en gång om året tillsammans med en protokollförd revisionsbesiktning. Konsultera ditt installationsföretag för att diskutera underhållet på ditt säkerhetssystem

House

 $\Box$ 

 $\bullet$  $\ddot{\mathbf{C}}$ 

 $\cdots$ 

- **Användarens underhåll består av att regelbundet rengöra de enskilda enheterna.**
- **•** Vissa enheter (t ex branddetektorer) kan kräva tätare testperioder, Månadsprovning / Kvartalsprovning.
- $\triangleright$  Kontakta din servicetekniker för att upprätta en plan för regelbunden provning.

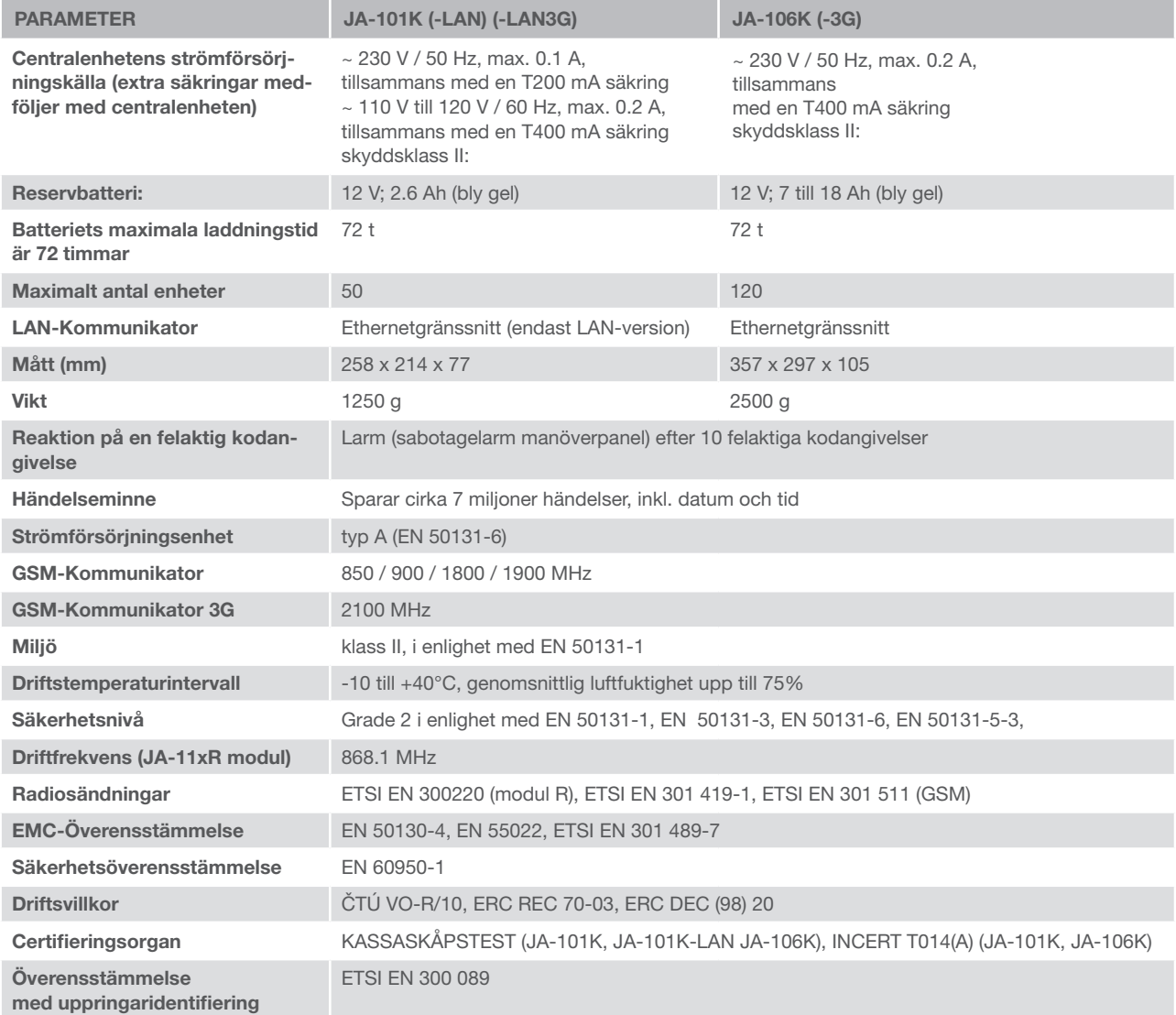

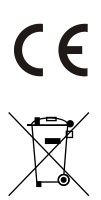

JABLOTRON ALARMS a.s. intygar härmed att centralenheterna JA-101K, JA-101K(-LAN)(3G) och JA-106K (-3G) uppfyller de grundläggande kraven och andra relevanta bestämmelser i Direktiven nr. 2014/53/EU, 2014/35/EU, 2014/30/EU and 2011/65/EU. Du hittar originalet till Försäkran om överensstämmelse på www.jablotron.com.

Anm.: Korrekt avfallshantering av denna produkt kommer att spara värdefulla resurser och förhindra alla eventuella negativa effekter på människors hälsa och miljö, vilket under annars skulle kunna inträffa vid felaktig avfallshantering. Var vänlig lämna tillbaka produkten till återförsäljaren eller kontakta din lokala myndighet för ytterligare uppgifter om din närmaste särskilt avsedda insamlingsplats.SV

#### BUSS- / Trådlösa Enheter

Säkerhetssystemets huvudenhet är centralenheten. Den kan kommunicera med dess installerade enheter på två olika sätt: genom att använda systemets Buss, d.v.s. att använda kablar (data) inom de övervakade lokalerna eller i delar av dem; eller kommunicera trådlöst genom användning av radiokommunikation. Buss-enheterna strömförsörjs från centralenheten. Alla trådlösa enheter drivs av batterier vars livslängd beror på användarintensiteten. Vissa av de trådlösa enheterna strömförsörjs med 230V från elnätet.

#### Funktionsegment

**26**

Detta är manöverpanelens styr- och signaldelar. Ett funktionssegment innehåller en beskrivning av dess funktion i mitten och har två bakgrundsupplysta knappar på var sida– en grön till vänster och en röd eller gul till höger. Ett segment används för att enkelt och tydligt styra en del av systemet och samtidigt visa dess status med användning av färgindikeringar (grön när den är frånkopplad, röd när den är tillkopplad och gul när den är delvis tillkopplad). Antalet segment och deras funktioner bestäms av systemets storlek och utbredning och installeras av serviceteknikern.

### RFI-kort / Tagg

RFID-kortet/taggen möjliggör för användaren att styra systemet och de används för en "beröringssfri" auktorisering genom att man helt enkelt "scannar" kortet/taggen på RFID-läsaren. Det ersätter eller kompletterar numeriska kodangivelser. RFID-kortet kan bäras i en plånbok. RFID-taggen kan anslutas på en nyckelring.

#### Larmområden

Larmsystemet kan delas upp i flera mindre, separata larmområden (t ex, kontor, verkstad, serverrum, …). Varje område har sina tilldelade detektorer, såväl som sirener, användare med dess personliga telefonnummer. Det kan finnas upp till 15 larmområden per centralenhet.

#### Programmerbara (PG)-utgångar

Säkerhetssystemet kan även användas för att slå på/av eller styra elektriska enheter eller utrustningar. Det görs genom användning av programmerbara utgångar som kan kontrolleras av användaren (via textmeddelanden, via manöverpanelen, kalender, mobil-appen, etc.) eller så kan de programmeras att utföras helt automatiskt baserat på systemets olika status (larmstatus, brandlarm, tekniskt fel, etc.)

#### Automation – Smarta funktioner

Förutom att tillhandahålla ett inbrottslarm erbjuder JABLOTRON 100 en mängd andra smarta funktioner. Bland de mest populära funktionerna är t ex styrning av: elektriska dörrlås, automatiserade strömbrytare för belysning som använder systemets rörelsedetektorer eller handfjärrkontroll för tändning/släckning, elektrisk uppvärmning, styrning av garagedörrar, portar, grindar o.s.v.).

#### Paniklarm

När en användare är i fara och behöver omedelbar hjälp kan ett paniklarm aktiveras. Paniklarmet kan installeras som ett tilldelat segment på manöverpanelen, en specialkod, en särskild panikknapp eller som en specialkombination av knappar på manöverpanelen. Om paniklarmet är anslutet till en larmmottagningscentral, utlöser det en omedelbar reaktion (utryckning) som inte kan upphävas via telefon.

#### Larmmottagningscentral (LMC)

En larmmottagningscentral är en ständigt bemannad övervakningscentral (24/7/365), som omedelbart kan reagera på information från JA-100 systemet från de övervakade lokalerna och agera med en lämplig och överenskommen åtgärd. En LMC kan skicka personal (Väktare, Polis, Räddningstjänst, servicetekniker, mm) för lämplig åtgärd till objektet enligt åtgärdsplan som är önskad och förbeställd av systeminnehavaren.

Kontakta din servicetekniker för mer information.

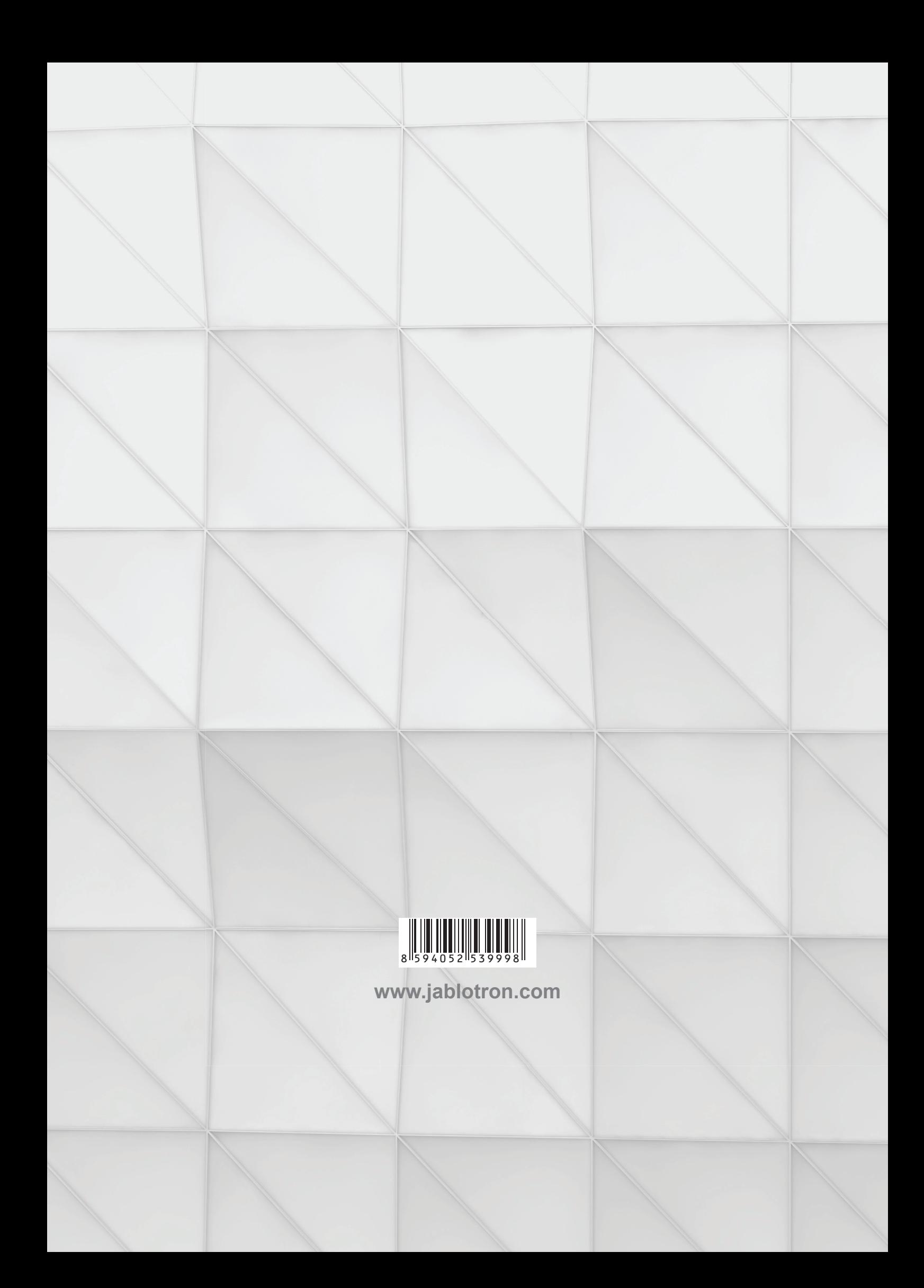